# Qlik Sense'te işbirliği yapma

Qlik Sense® May 2023 Telif Hakkı © 1993-2023 QlikTech International AB. Tüm hakları saklıdır.

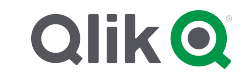

© 2023 QlikTech International AB. All rights reserved. All company and/or product names may be trade names, trademarks and/or registered trademarks of the respective owners with which they are associated.

# Contents

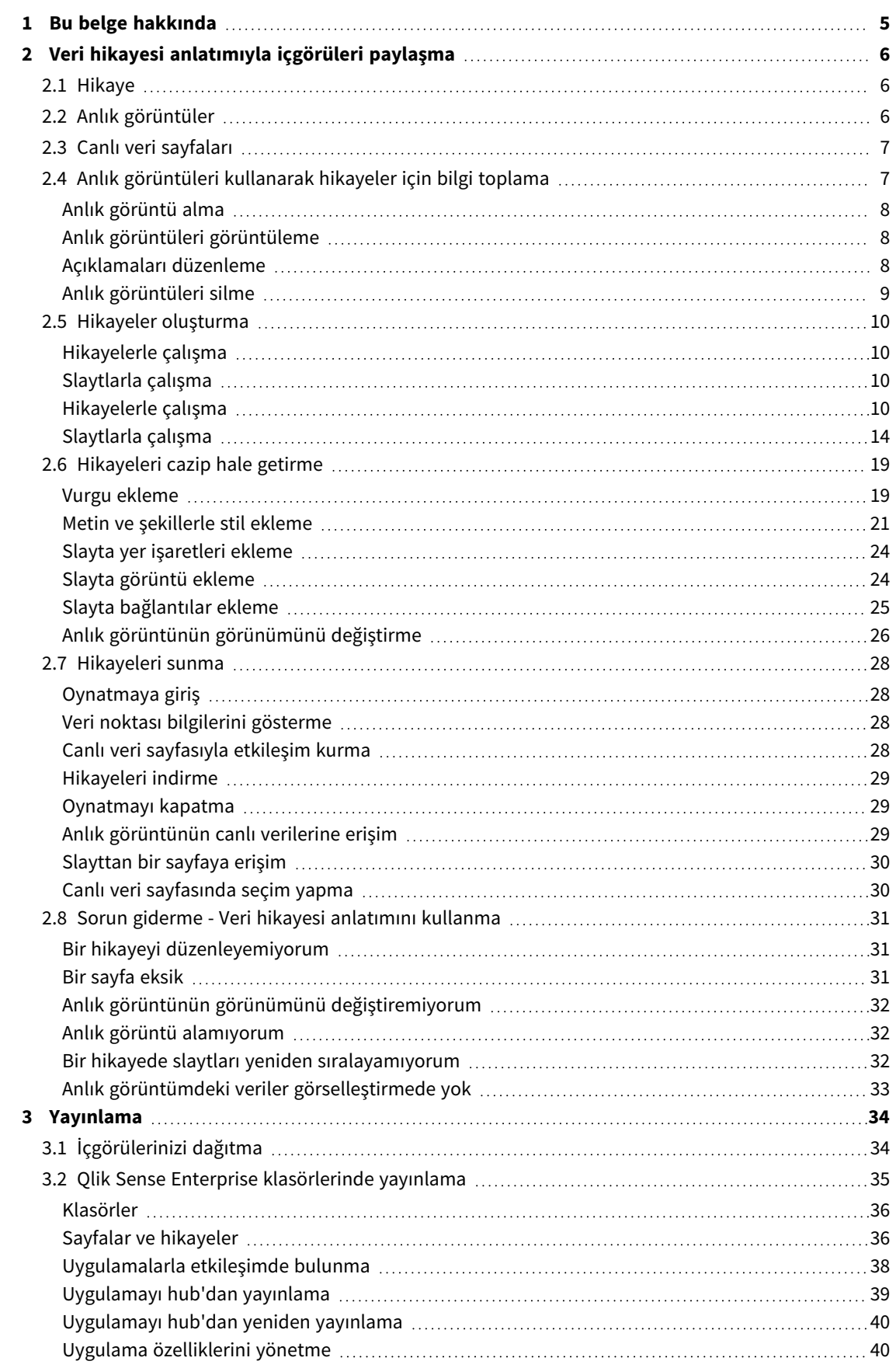

# Contents

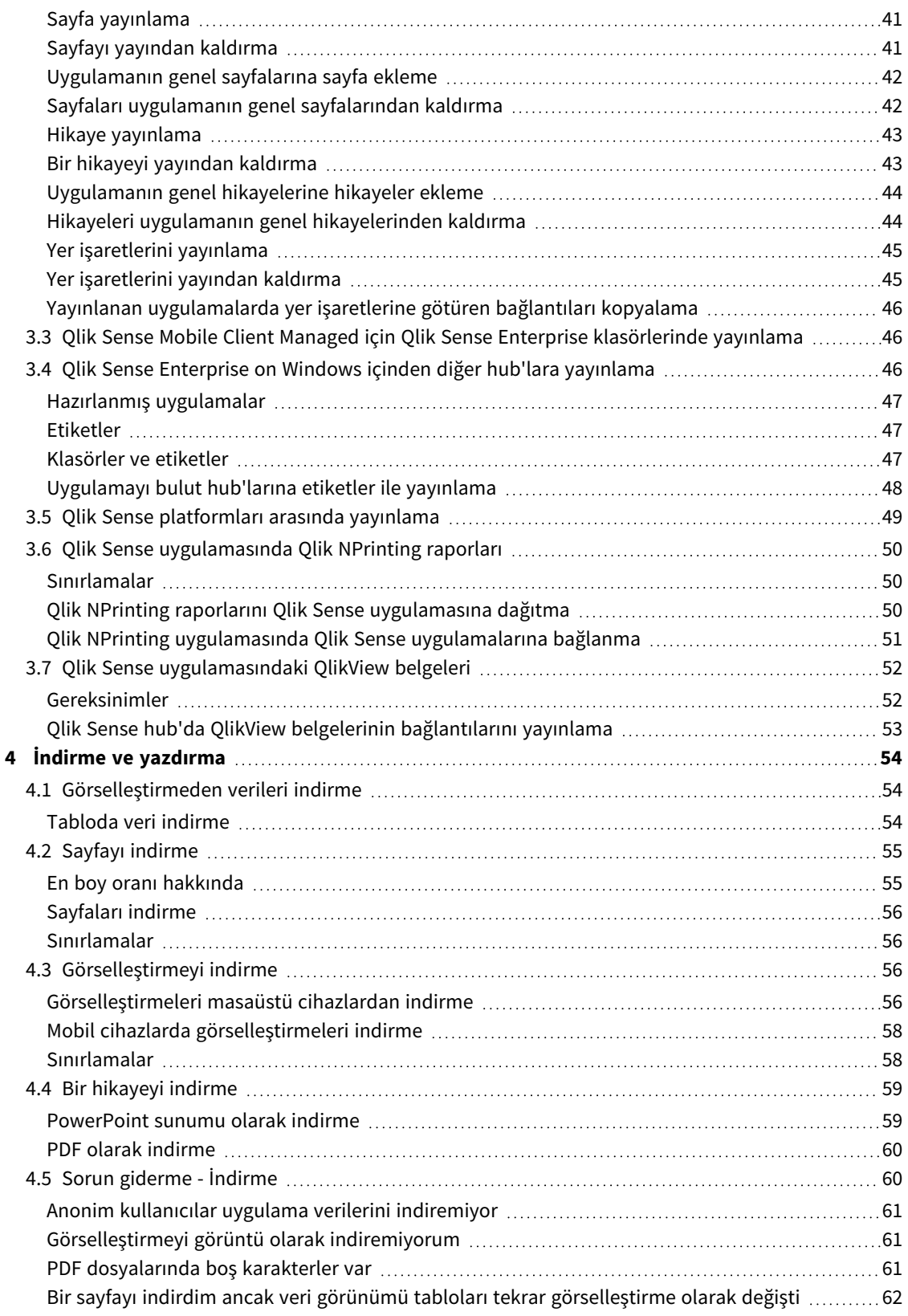

# <span id="page-4-0"></span>1 Bu belge hakkında

Bu kılavuzda, içeriği diğer kullanıcılara sunmak için veri hikayesi anlatımı, yayınlama, dışa aktarma ve yazdırmayı nasıl kullanacağınız gösterilecektir.

Qlik Sense, iş birliği düşünülerek geliştirilmiştir ve kararları destekleyecek ve başkalarını etkileyecek ortak bir anlayış oluşturulmasına yardımcı olacak araçlar sağlar.

Bu belge, Qlik Sense için çevrimiçi yardımdan oluşturulmuştur. Yardımın bazı bölümlerini çevrimdışı olarak okumak veya sayfaları kolayca yazdırmak isteyen kişilere yöneliktir ve çevrimiçi yardımla karşılaştırıldığında ek bilgi içermez.

Çevrimiçi yardımı, ek kılavuzları ve daha fazlasını [help.qlik.com/sense](http://help.qlik.com/sense) adresinde bulabilirsiniz.

# <span id="page-5-0"></span>2 Veri hikayesi anlatımıyla içgörüleri paylaşma

Veri hikayesi anlatımı, ister büyük bir tartışmaya ister ana konu başlığına ait olsun veri bilgilerinizi paylaşmanın bir yolunu sunmaktadır.

Veri hikayesi anlatımının amacı veri keşiflerini bir hikayeye dönüştürmektir. Önemli unsurlara vurgu yapmak ikna edici hikayeler oluşturmaya yardımcı olur ve paydaşların karar verme sürecini destekler.

Veri hikayesi anlatımı, oluşturulacak ve işbirliği yapılacak raporlama, sunum ve araştırmacı analiz tekniklerini birleştirmenizi sağlar. Slaytlardan oluşan hikayelerde kullanmak üzere keşfettiğiniz verilerin anlık görüntüsünü alırsınız. Anlık görüntüler efektlerle iyileştirilebilir. Bu, kitlenizin odaklanmasını istediğiniz veri bilgilerini vurgulamanıza izin verir.

Hikayeyi anlatırken anlık görüntünün kaynağına geçerek ve canlı verilere erişerek soruları yanıtlayabilirsiniz. Bu hikayenizi yeni yönlere yönlendirir, yeni sohbetleri ve daha derin görüşleri tetikler.

Hikaye anlatım canlı veri sayfalarının slaytlara eklenmesi ve sunum sırasında yapılan seçimler ile etkileşimli hale gelir.

<span id="page-5-1"></span>Hikaye anlatamıyla ilgili bir görsel demo için bkz. Veri hikayesi anlatımı ile içgörüleri [paylaşma.](https://share.vidyard.com/watch/NgMnNkx9i3AXVtbuVX8pJj?)

# 2.1 Hikaye

Veri hikayesi anlatımında, bilgi ve fikir toplamak ve bunları kitlenize sunmak için bir hikaye kullanırsınız. Bir hikaye slaytların zaman çizelgesi olarak sunulur. Üç sahnelik oyun veya kahraman serüveni gibi geleneksel hikaye anlatımı yapılarını temel alabilir.

Hikayeler bir uygulamada yer alır. Bir hikaye uygulamasına bağlanır; böylece yeni ve gizli hikayeleri keşfetmek için istediğiniz zaman canlı verilere dönebilirsiniz.

Bir hikaye oluşturmak için veri görselleştirmelerinizin ve canlı veri sayfalarınızın zamana dayalı anlık görüntülerini kullanır ve bunları hikayenin zaman çizelgesine yerleştirirsiniz.

Örneğin, hikayeyi cazip ve katılımcı hale getirmek ve amacının çok net anlaşılmasını sağlamak için metin ve şekil ekleyebilir, görsel efektlerle belirli bilgileri vurgulayabilir, stil uygulayabilir ve benzer işlemler yapabilirsiniz.

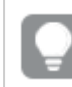

<span id="page-5-2"></span>*Hikayeyi Qlik Sense dışında sunmak isterseniz indirebilirsiniz.*

# 2.2 Anlık görüntüler

Anlık görüntü, veri nesnelerinin belirli bir zamandaki durumunu (tür ve veri) gösteren ve hikayeler oluştururken kullanabileceğiniz grafiksel temsilidir. Aldığınız anlık görüntü, durumun kopyasıdır. Bu, anlık görüntünün durumunun ilgili veri nesnesinin durumu güncellendiğinde değişmeyeceği anlamına gelir.

Anlık görüntüler, analiz sürecinde bir sayfadaki nesneleri tek tek yakalar. Görselleştirmeyi ve verileri o anda gördüğünüz gibi depolarlar ve böylece bunları hikaye anlatmak için daha sonra kullanmanızı sağlarlar. Her anlık görüntü, canlı verilere hızla erişebilmeniz için orijinal bağlama geri dönmenizi sağlayacak bir seçim imi içerir.

Bir anlık görüntü aldığınızda, anlık görüntünüz için bir açıklama oluşturabilirsiniz. Açıklama, hikayenizi oluştururken anlık görüntü kütüphanesindeki farklı anlık görüntüleri ayırt edebilmenize yardımcı olur. Açıklama, hikayeyi oynattığınızda görünmez.

<span id="page-6-0"></span>*Anlık görüntünün durumu ve seçimler, veriler yeniden yüklenirken güncellenmeyecektir. Her zaman anlık görüntünün çekildiği zamanda mevcut olan verileri yansıtacaktır.*

# 2.3 Canlı veri sayfaları

Hikayelerde canlı veri sayfalarını kullanarak hikayeyi oynatırken seçimler yapabilirsiniz. Bu şekilde uygulamaya gitmeden bilgileri gösterebilirsiniz.

Bir hikayeyi oynatarak canlı veri sayfalarında seçimler yapabilir ve bunları sıfırlayabilirsiniz. Tüm sayfalarda olduğu gibi sayfa görünümünde çalışır.

*Sıfırlama, canlı veri sayfasını slayda eklerken yaptığınız seçimlere istediğiniz zaman dönmenize imkan tanır.*

- <sup>l</sup> *Anlık [görüntüleri](#page-6-1) kullanarak hikayeler için bilgi toplama (page 7)*-->*[Hikayelerle](#page-9-3) çalışma (page 10)*
- <sup>l</sup> *[Hikayelerle](#page-9-3) çalışma (page 10)*-->*Slayt [oluşturma](#page-13-1) (page 14)*
- <sup>l</sup> *Slayt [oluşturma](#page-13-1) (page 14)*-.->*Slaytları [düzenleme](#page-14-0) (page 15)*
- <sup>l</sup> *Slaytları [düzenleme](#page-14-0) (page 15)*-.->*Slaytların yerlerini [düzenleme](#page-17-0) (page 18)*
- <sup>l</sup> *Slayt [oluşturma](#page-13-1) (page 14)*-->*Vurgu [ekleme](#page-18-1) (page 19)*
- <sup>l</sup> *Vurgu [ekleme](#page-18-1) (page 19)*-.->*Metin ve [şekillerle](#page-20-0) stil ekleme (page 21)*
- <sup>l</sup> *Metin ve [şekillerle](#page-20-0) stil ekleme (page 21)*-.->*Slayta [görüntü](#page-23-1) ekleme (page 24)*
- <span id="page-6-1"></span><sup>l</sup> *Vurgu [ekleme](#page-18-1) (page 19)*-->*[Hikayeleri](#page-27-0) sunma (page 28)*

# 2.4 Anlık görüntüleri kullanarak hikayeler için bilgi toplama

Uygulamanızı eksiksiz bir şekilde görebilmek için karşılaştığınız bilgileri toplamanızı sağlayacak bir yönteme ihtiyacınız vardır. Bunun için görselleştirmelerinizin statik anlık görüntülerini alırsınız.

Anlık görüntü, veri nesnelerinin belirli bir zamandaki durumunu (tür ve veri) gösteren ve hikayeler oluştururken kullanabileceğiniz grafiksel temsilidir. Aldığınız anlık görüntü, durumun kopyasıdır. Bu, anlık görüntünün durumunun ilgili veri nesnesinin durumu güncellendiğinde değişmeyeceği anlamına gelir.

Bir anlık görüntü aldığınızda, anlık görüntünüz için bir açıklama oluşturabilirsiniz. Açıklama, hikayenizi oluştururken anlık görüntü kütüphanesindeki farklı anlık görüntüleri ayırt edebilmenize yardımcı olur. Açıklama, hikayeyi oynattığınızda görünmez.

Belirli bir görselleştirmenin anlık görüntülerini aldığınızda, görselleştirmenin kısayol menüsünden **Anlık görüntü kitaplığı**'nı açabilirsiniz. Burada hangi anlık görüntüleri tutup hikayelerinizde kullanacağınıza karar verebilirsiniz. Açıklamayı düzenleyebilir ve anlık görüntüleri silebilirsiniz.

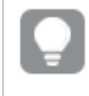

*Hikaye anlatımı görünümünden anlık görüntü kütüphanesi açıldığında, uygulamadaki tüm görselleştirmede bulunan tüm anlık görüntüler görüntülenir.*

Anlık görüntüsünü almak istediğiniz görselleştirme bir uzantı ise ana koddan anlık görüntü işlevini etkinleştirdiğinizden emin olun. Bunu yapmak için anlık görüntü özelliğini true olarak ayarlayın.

# <span id="page-7-0"></span>Anlık görüntü alma

Sayfa görünümündeyken, görselleştirmelerin anlık görüntülerini alabilir ve bunları veri hikayesi anlatımında bir hikaye oluşturmak için kullanabilirsiniz.

Farklı tüm görselleştirme türlerinin anlık görüntülerini alabilirsiniz, ancak filtre bölmelerinin alamazsınız.

Aşağıdakileri yapın:

- 1. Sayfa görünümünde görselleştirmeye gidin.
- 2. Görselleştirmeye sağ tıklayın veya imleçle açılan menüye \*\*\* tıklayın.
- 3. **Anlık Görüntü Al** seçeneğine tıklayın.
- <span id="page-7-1"></span>4. Anlık görüntü alınır ve anlık görüntü kitaplığına kaydedilir. Görselleştirmeyle aynı başlığa sahip olur.

# Anlık görüntüleri görüntüleme

Bir hikaye üzerinde çalışırken, anlık görüntü kütüphanesinden tüm anlık görüntülerinizi görüntüleyebilirsiniz.

Aşağıdakileri yapın:

1. Hikaye anlatımı görünümünde, hikaye araçları panelinde  $\bullet$  seceneğine tıklayın.

Anlık görüntü kütüphanesi, anlık görüntüler tarihe göre sıralanarak en son uygulama en üstte olacak şekilde açılır.

<span id="page-7-2"></span>2. Anlık görüntü kütüphanesini kapatmak için  $\blacksquare$  seceneğine tıklayın.

# Açıklamaları düzenleme

Anlık görüntü alırken, açıklama eklemeyi seçebilirsiniz. Anlık görüntü kütüphanesinden, açıklamaları değiştirebilir veya açıklamaları olmayan anlık görüntülere açıklamalar ekleyebilirsiniz.

Aşağıdakileri yapın:

1. Hikaye anlatımı görünümünde, hikaye araçları panelinde  $\blacksquare$  seceneğine tıklayın.

Tüm anlık görüntülerinizin listesiyle anlık görüntü kütüphanesi açılır.

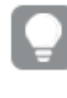

*Sayfa görünümünde, anlık görüntülerin görüntülenmesini istediğiniz görselleştirmeye sağ tıklayın, seçeneğine tıklayın ve kısayol menüsünde Anlık görüntü kitaplığı'nı seçin.*

- 2.  $\sum$  seceneğine tıklayın.
- 3. Anlık görüntü adının sağında yer alan açıklama metin alanına tıklayın.

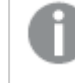

*Bir uygulamanın yayınlanan sürümüne ait anlık görüntüler için açıklamaları düzenleyemezsiniz.*

- 4. Açıklamayı düzenleyin.
- 5.  $\sum$  seceneğine veya metin alanının dışına tıklayın. Açıklama kaydedilir.
- <span id="page-8-0"></span>6. Kütüphanenin dışına tıklayarak kapatın.

### Anlık görüntüleri silme

Uygulamada aldığınız tüm anlık görüntüleri içeren anlık görüntü kütüphanesinden bir anlık görüntüyü silebilirsiniz. Bir uygulamanın yayınlanan sürümüne ait anlık görüntüleri silemezsiniz.

Aşağıdakileri yapın:

1. Hikaye anlatımı görünümünde, hikaye araçları panelinde  $\blacksquare$  seceneğine tıklayın.

Tüm anlık görüntülerinizin listesiyle anlık görüntü kütüphanesi açılır.

*Sayfa görünümünde, anlık görüntülerin görüntülenmesini istediğiniz görselleştirmeye sağ tıklayın, seçeneğine tıklayın ve kısayol menüsünde Anlık görüntü kitaplığı'nı seçin.*

2.  $\sum$  seceneğine tıklayın.

Düzenleme etkinleştirilir.

3. Silmek istediğiniz anlık görüntüleri seçin.

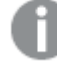

*Bir uygulamanın yayınlanan sürümüne ait anlık görüntüleri silemezsiniz.*

4.  $\overline{\mathbb{I}}$  seceneğine tıklayın.

Seçilen anlık görüntüler silinir.

- 5. Düzenlemeyi durdurmak için $\sum$  seçeneğine tıklayın.
- 6. Kütüphanenin dışına tıklayarak kapatın.

# <span id="page-9-0"></span>2.5 Hikayeler oluşturma

Hikayenin amacı, bilgi toplamak ve verilerinizden anlatımlar oluşturmaktır. Görselleştirmelerin anlık görüntülerini alıp slaytlara koyarak hedef kitlenizi ikna etmek için hikayeyi yapılandırırsınız. Slaytlarınızı ön plana çıkarmak için görsel efektler uygulayabilir, metinler ve şekillerin yanı sıra hikayenizi etkileşimli hale getirmek için sayfalar ekleyebilirsiniz. Bir hikaye uygulamasına bağlanır; böylece yeni ve gizli hikayeleri keşfetmek için istediğiniz zaman canlı verilere dönebilirsiniz.

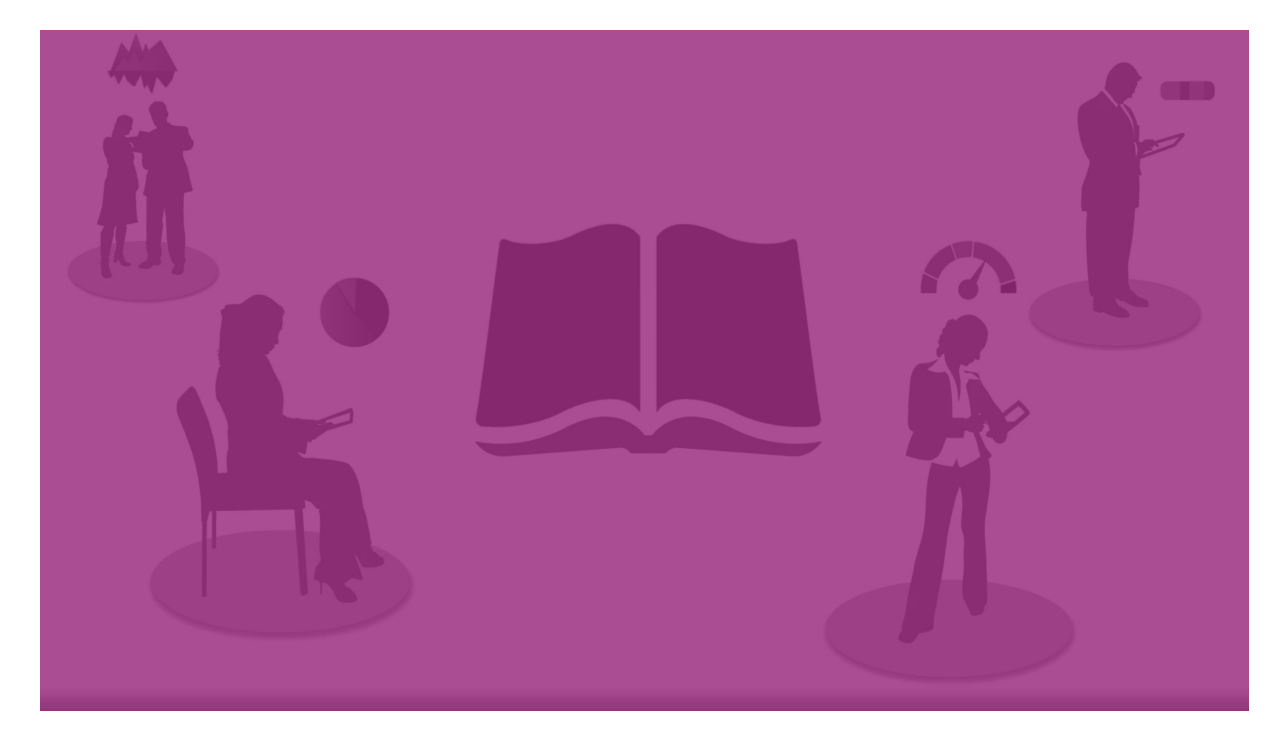

# <span id="page-9-1"></span>Hikayelerle çalışma

Henüz yapmadıysanız ilk adım, hikayenizi doldurmak için anlık görüntüler oluşturmaktır.

Daha sonra verilerinizde doldurabileceğiniz bir hikaye oluşturup yapılandırırsınız.

<span id="page-9-2"></span>[Hikayenizi](https://share.vidyard.com/watch/2b24dXRRxHtHjxBCT49wJ4) oluşturma

# Slaytlarla çalışma

<span id="page-9-3"></span>Slaytlar hikayenizin yapısını oluşturur ve veri anlık görüntülerini veya resim, başlık ve canlı veri sayfaları gibi diğer bilgileri içerebilir.

# Hikayelerle çalışma

Bu bölümde hikayeler üzerinde çalışmayı göreceksiniz. Örneğin, hikaye oluşturmayı, çoğaltmayı ve ayarlarını değiştirmeyi anlayabilirsiniz.

### Yeni hikayeler oluşturma

Aşağıdakileri yapın:

- 1. Uygulamaya genel bakıştan veya sayfa görünümünden hikayeleri görüntülemek için $\left[\frac{1}{2}\right]$  seceneğine tıklayın.
- 2.  $\bigoplus$  veya **Yeni hikaye oluştur'**a tıklayın. **Yeni hikayem** başlıklı yeni bir hikaye oluşturulur.
- 3. Hikayenize anlamlı bir ad verin ve istiyorsanız bir açıklama ekleyin.
- 4. Başlığı ve açıklamayı kaydetmek için metin alanının dışına tıklayın.

Yeni hikaye kaydedilir.

### Hikayeleri düzenleme

Uygulamaya veriler yüklediğinizde yeni bilgiler edinmek için verileri analiz edersiniz. Yeni bilgilerinizi yeni bir hikayede veya mevcut bir hikayenin düzenlenmiş sürümünde sunabilirsiniz. .

Anlık görüntünün durumu ve seçimler, veriler yeniden yüklenirken güncellenmeyecektir. Her zaman anlık görüntünün çekildiği zamanda mevcut olan verileri yansıtacaktır. Ancak canlı veri sayfaları statik değildir ve verilerin yeniden yüklenmesinden etkilenecektir.

Uygulamada görselleştirmenin kaynağına giderek bir slaytta görselleştirmenin anlık görüntüsünü değiştirebilirsiniz. Görselleştirme artık güncellenmiş verilere sahip olur. Hikayenizde kullanmak üzere yeni bir anlık görüntü alabilirsiniz.

Bir anlık görüntü aldığınızda, anlık görüntünüz için bir açıklama oluşturabilirsiniz. Açıklama, hikayenizi oluştururken anlık görüntü kütüphanesindeki farklı anlık görüntüleri ayırt edebilmenize yardımcı olur. Açıklama, hikayeyi oynattığınızda görünmez.

*Orijinal hikayeyi saklamak isterseniz hikayeyi düzenlemeye başlamadan önce hikayeyi çoğaltın.*

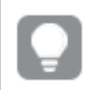

*Hikayeyi Qlik Sense dışında sunmak isterseniz indirebilirsiniz.*

### Hikayelerin başlıklarını ve açıklamalarını değiştirme

Hikayelerinizin başlığını ve açıklamasını değiştirebilirsiniz.

Aşağıdakilere dikkat edin:

<sup>l</sup> Bir hikayenin adını veya açıklamasını değiştirmek için, uygulamanın kişisel bulutunuzda veya grup çalışma alanınızda olması gerekir.

Aşağıdakileri yapın:

- 1. Uygulama genel bakışında **Hikayeler**'e tıklayın.
- 2. Şunlardan birini yapın:
	- $\cdot$   $\blacksquare$  kılavuz çizgi görünümündeyseniz,  $\mathscr{\mathscr{L}}$  seceneğine ve ardından hikaye başlığına tıklayın.
	- $\cdot \equiv$  liste görünümündeyseniz  $\mathscr{\mathscr{E}}$  seceneğine tıklayın.
- 3. **Başlık** ve **Açıklama**'yı düzenleyin.
- 4. Metin alanının dışına tıklayın.

Yaptığınız değişiklikler kaydedilir.

*Hikayenin başlığını ve açıklamasını, sağ üst köşedeki hikaye gezgininde de değiştirebilirsiniz.*

### Hikayelerin küçük resimlerini değiştirme

Uygulamaya genel bakış ve hikaye gezgininde hikayeleri daha kolay ayırt edebilmek için bir hikayenin varsayılan küçük resmini başka bir küçük resimle değiştirebilirsiniz. Varsayılan görüntülerden birini veya kendi görüntünüzü kullanabilirsiniz.

Aşağıdakileri yapın:

- 1. Uygulama genel bakışında **Hikayeler**'e tıklayın.
- 2. Şunlardan birini yapın:
	- $\blacksquare$  kılavuz çizgi görünümündeyseniz,  $\triangle$  seçeneğine ve ardından hikaye başlığına tıklayın.
	- $\cdot \equiv$  liste görünümündeyseniz  $\hat{\mathscr{L}}$  seçeneğine tıklayın.
- 3. Varsayılan küçük resimde seçeneğine tıklayın.

**Medya kütüphanesi** açılır.

- 4. Medya kütüphanesinde **Uygulama içinde** veya **Varsayılan** gibi bir klasöre tıklayın.
- 5. Hikayenin küçük resmi olarak kullanmak istediğiniz görüntüyü seçin ve **Ekle**'ye tıklayın.
- 6. Düzenlemeyi durdurmak için  $\blacktriangledown$  seceneğine tıklayın.

Seçtiğiniz görüntü, hikayenin küçük resmi olarak kullanılır ve hikaye gezgininde ve uygulamaya genel bakışta görünür.

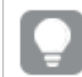

*Hikayenin küçük resmini, sağ üst köşedeki hikaye gezgininde de değiştirebilirsiniz.*

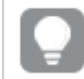

*Bir küçük resmin optimum en boy oranı 8:5'tir (genişlik:yükseklik).*

Şu biçimler desteklenir: .png, .jpg, .jpeg ve .gif.

Qlik Sense için: Medya kitaplığında **Uygulama içi** klasörüne resimler yükleyebilirsiniz. Resimleri varsayılan klasöre yüklemek için Qlik Management Console uygulamasını kullanmanız gerekir.

Qlik Sense Desktop için: Bilgisayarınızdaki aşağıdaki klasöre resimler yerleştirebilirsiniz: *C:\Users\<user>\Documents\Qlik\Sense\Content\Default*. Resimler medya kitaplığındaki **varsayılan** klasöründe yer alır. Uygulamayı kurulumlar arasında taşırken uygulamada kullandığınız resimler, uygulamayla birlikte qvf dosyasına kaydedilir. Uygulamayı yeni bir konumda açtığınızda resimler, uygulamaya yönelik medya kitaplığındaki **Uygulama içi** klasöründe yer alır.

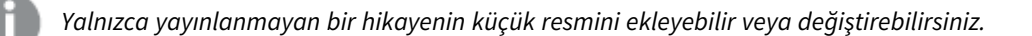

### Hikayeleri çoğaltma

İster uygulamaya ait olan bir hikaye, ister sizin oluşturduğunuz bir hikaye olsun, istediğiniz hikayeyi çoğaltabilirsiniz. Hikayeleri çoğaltmanın amacı, içeriği yeniden kullanarak zaman kazanmak ve ihtiyaçlarınıza uygun olması için kopyayı değiştirmenize imkan tanımaktır.

Çoğaltılan bir hikaye, orijinal hikayeyle aynı içeriği içerir ve aynı anlık görüntülere bağlanır. Çoğaltılan hikaye, orijinal hikaye güncellenirse güncellenmeyecektir. Çoğaltılan hikayeler, uygulamaya genel bakışta ve hikaye gezgininde **Hikayelerim** altında görünür.

### Uygulamaya genel bakıştan hikayeyi çoğaltma

Aşağıdakileri yapın:

- 1. Uygulamanın hikayelerini göstermek için sol tarafta  $\mathbb Q$  seceneğine tıklayın.
- 2. Hikayeye sağ tıklayın. Kısayol menüsü açılır.
- 3. **Çoğalt**'a tıklayın.

Yeni hikaye oluşturuldu. **Hikayelerim**'in altında yer alır.

*Bir hikayeyi hikaye gezginini kullanarak hikaye anlatımı görünümünde de çoğaltabilirsiniz.*

### Hikayeleri silme

Aşağıdakileri yapın:

- 1. Uygulamaya genel bakıştan hikayeleri görüntülemek için  $\mathbb{R}$  seceneğine tıklayın.
- 2. Silmek istediğiniz hikayeye sağ tıklayın.

Kısayol menüsü açılır.

- 3. **Sil**'e tıklayın.
- 4. Hikayeyi silmek istediğinizi onaylamak için **Sil**'e tıklayın.

Hikaye uygulamadan silinir.

*Hikayeyi, hikaye gezgininde de silebilirsiniz.*

# <span id="page-13-0"></span>Slaytlarla çalışma

Bir hikayedeki slaytların amacı, hikayeniz için bir yapı oluşturmaktır.

Bu bölümde, örneğin slaytları ekleyerek, yeniden sıralayarak ve silerek slaytlarla nasıl çalışacağınızı öğreneceksiniz. Slayta anlık görüntüler ve canlı veri sayfaları eklemeyi ve slaytlardaki öğeleri yeniden sıralamayı, yeniden boyutlandırmayı ve kopyalamayı öğreneceksiniz.

Aşağıdakileri öğrenin:

- Slayt oluşturma
- Slaytları düzenleme
- <span id="page-13-1"></span>• Slaytların yerlerini düzenleme

### Slayt oluşturma

Bu bölümde bir hikayeye nasıl slayt ekleneceğini ve birden çok kaynaktan slaytlarınıza nasıl veri ekleneceğini öğreneceksiniz.

### Hikayeye slayt ekleme

Hikayenizi bir veya daha fazla slayt ekleyerek genişletebilirsiniz.

Aşağıdakileri yapın:

- 1. Uygulamaya genel bakışından veya sayfa görünümünden **Hikayeler** seçeneğine tıklayın.
- 2. Slaytı eklemek istediğiniz hikayeye tıklayın. Hikaye, slayt küçük resimleri hikaye zaman çizelgesinde görünür olacak şekilde hikaye anlatımı görünümünde açılır.
- 3. Hikaye zaman çizelgesinde  $\bigodot$  seçeneğine tıklayın.

Yeni bir slayt eklenir. Artık slayda anlık görüntüler gibi içerikler ekleyebilirsiniz.

Bir slayta anlık görüntü ekleme

**Anlık görüntü kütüphanenizden** slayta anlık görüntüler ekleyebilirsiniz.

Aşağıdakileri yapın:

- 1. Hikaye anlatımı görünümünde, hikaye araçları panelinde  $\bullet$  seceneğine tıklayın. **Anlık görüntü kütüphanesi** açılır. Tarih damgası ve açıklamalar, anlık görüntülerinizi ayırt etmenize yardımcı olur.
- 2. Eklemek istediğiniz anlık görüntüyü bulun ve slayta sürükleyin. Anlık görüntü kılavuz çizgiye yaslanır. Serbest bir şekilde taşımak için klavye oklarını kullanabilirsiniz.

Anlık görüntü slayta yerleştirilir.

### Bir slayda canlı veri sayfası ekleme

Bir hikaye slaydına canlı veri sayfaları ekleyebilirsiniz. Bir hikayeye canlı veri sayfası eklediğinizde, uygulamanın geçerli seçimleri seçilen sayfayla birlikte kaydedilir. Bir hikayede canlı veri sayfası her görüntülendiğinde bu seçimler uygulanır.

#### Aşağıdakileri yapın:

- 1. Hikaye anlatımı görünümünde, hikaye araçları panelinde  $\Box$  seçeneğine tıklayın. Diyalog penceresi açılır.
- 2. Hikayede kullanmak istediğiniz sayfaya tıklayın.

Canlı veri sayfası yeni bir slayda eklenir.

### <span id="page-14-0"></span>Slaytları düzenleme

Bu bölümde, slayt öğelerini değiştirerek, yapılandırarak ve yeniden sıralayarak slaytların nasıl düzenleneceğini ve özelleştirileceğini öğreneceksiniz.

#### Bir slaytta anlık görüntüyü değiştirme

Slaytta bir görselleştirmenin anlık görüntüsünü değiştirebilirsiniz. Bu, örneğin uygulamaya yeni veriler yüklenmişse, görselleştirme değiştirilmişse veya yeni seçimler yapılmışsa görselleştirmenin başka bir anlık görüntüsünü kullanmak istediğinizde yararlıdır.

#### Aşağıdakileri yapın:

1. Hikaye anlatımı görünümünde, slayttan bir anlık görüntüyü seçin ve **San** seçeneğine tıklayın. Anlık **görüntüyü değiştir** iletişim kutusu açılır.

> *Kaynağa git seçeneğine tıklayarak anlık görüntünün kaynağı olan sayfaya ve görselleştirmeye gidebilirsiniz. Bunu yaparak, anlık görüntünün yeni seçimler yapabileceğiniz ve yeni anlık görüntüler alabileceğiniz canlı verilerine erişebilirsiniz.*

### 2. Kullanmak istediğiniz anlık görüntüyü seçin.

Görselleştirmenin kademeli ilerleme kullanmasına neden olan serbest yeniden boyutlandırma kullanılarak anlık görüntü güncellenir ve önceki anlık görüntünün boyutuna uyumlu hale gelir.

*Kademeli ilerleme şu anlama gelir: Bir görselleştirmenin (veya kilidi kaldırılmış bir anlık görüntünün) boyutu artırılırsa bilgileri kademeli olarak verilir. Bir görselleştirmenin (veya kilidi kaldırılmış bir anlık görüntünün) boyutu azaltılırsa bilgileri azaltılır. Böylece temel bilgilere odaklanabilir ve görselleştirmeyi çok küçük bir alanda çok fazla bilgiyle karmaşık hale getirmekten kaçınabilirsiniz.*

Slaytta anlık görüntü değiştirilir.

Bir slayttaki canlı veri sayfasını değiştirme

Bir hikaye slaydındaki canlı veri sayfalarını değiştirebilirsiniz.

Aşağıdakileri yapın:

- 1. Hikaye anlatımı görünümündeyken hikaye zaman çizelgesinden canlı veri sayfası içeren bir slayt seçin. Diyalog penceresi açılır.
- 2. Etkin sayfaya tıklayın. Yeni bir diyalog penceresi açılır.
- 3. Eklenecek yeni sayfayı seçin.

Seçilen sayfa bir canlı veri sayfası olarak slayda eklenir.

Hikaye slaytlarında öğeleri kopyalama ve taşıma

Aynı hikaye slaytında veya hikaye slaytları arasında öğeleri kopyalayabilir ve taşıyabilirsiniz. Bunu farklı yollarla yapabilirsiniz:

- Slaytta araç çubuğunu kullanarak  $(\bigcup, \mathcal{E})$  ve  $\Box$ ).
- <sup>l</sup> Ctrl+C, Ctrl+X ve Ctrl+V klavye kısayollarıyla.

*Aynı uygulamadaki hikayeler arasında öğeleri kopyalayabilirsiniz, ancak farklı uygulamalardaki hikayeler arasında kopyalayamazsınız. Araç çubuğunda seçeneğini kullanarak hikayeler arasında geçiş yapın.*

#### **Öğeleri kopyalama**

Aşağıdakileri yapın:

- 1. Hikaye anlatımı görünümünde, kopyalamak istediğiniz öğeye tıklayın. Öğe vurgulanır.
- 2.  $\Box$  seceneğine tıklayın.
- 3. Öğeyi farklı bir slayta eklemek için bu slayta geçin.
- 4. Seceneğine tıklayın.

Kopyalanan öğe, diğer öğelerin önüne yerleştirilir.

#### **Bir öğeyi başka bir slayta taşıma**

Bir öğeyi iki hikaye slaytı arasında taşımak için önce bir slayttan kesin ve ardından başka bir slayta yapıştırın.

Aşağıdakileri yapın:

- 1. Hikaye anlatımı görünümünde, taşımak istediğiniz öğeye tıklayın. Öğe vurgulanır.
- 2. Seçeneğine tıklayın.
- 3. Öğeyi taşımak istediğiniz slayta geçin.
- 4. Seceneğine tıklayın.

Taşınan öğe, slayttaki diğer öğelerin önüne yerleştirilir.

### Slayttaki öğeleri yeniden sıralama

Bir hikaye slaytını düzenlerken, öğeleri düzenleyebilir, birbirlerinin üzerine yığınlayabilir ve yığınlanan öğelerin görüneceği sıraya karar verebilirsiniz. Bu özellik, öğeler çakıştığında kullanışlıdır.

#### **Bir düzeyle yeniden sıralama**

Aşağıdakileri yapın:

- 1. Yeniden sıralamak istediğiniz öğeye sağ tıklayın. Öğenin kısayol menüsü açılır.
- 2. **Bir öne getir** veya **Geriye gönder**'i seçin.

Seçilen öğe bir düzey öne getirilir veya bir düzey geri gönderilir.

#### **Önü veya arkayı yeniden sıralama**

Aşağıdakileri yapın:

- 1. Yeniden sıralamak istediğiniz öğeye sağ tıklayın. Öğenin kısayol menüsü açılır.
- 2. **En öne getir** veya **Arkaya gönder**'i seçin.

Seçilen öğe, slayttaki diğer tüm öğelerin arkasına gönderilir veya önüne getirilir.

#### Slayttaki öğeleri yeniden boyutlandırma

Slayttaki bir öğeyi yeniden boyutlandırma tutamaçlarını kullanarak yeniden boyutlandırabilirsiniz. Görüntüler ve metin boyutları gibi öğeleri yeniden boyutlandırdığınızda, en boy oranlarını korurlar. Paragraf metinleri ve belirli şekiller, hem yatay hem de dikey olarak serbest bir şekilde yeniden boyutlandırılabilir.

Anlık görüntüler, iki farklı şekilde yeniden boyutlandırılabilir:

- Kilitli: en boy oranı korunarak.
- <sup>l</sup> Kilidi kaldırılmış: serbest yeniden boyutlandırma ve kademeli ilerlemeye izin verilerek.

*Kademeli ilerleme şu anlama gelir: Bir görselleştirmenin (veya kilidi kaldırılmış bir anlık görüntünün) boyutu artırılırsa bilgileri kademeli olarak verilir. Bir görselleştirmenin (veya kilidi kaldırılmış bir anlık görüntünün) boyutu azaltılırsa bilgileri azaltılır. Böylece temel bilgilere odaklanabilir ve görselleştirmeyi çok küçük bir alanda çok fazla bilgiyle karmaşık hale getirmekten kaçınabilirsiniz.*

#### **Genel olarak yeniden boyutlandırma**

Aşağıdakileri yapın:

- 1. Hikaye anlatımı görünümünde, yeniden boyutlandırmak istediğiniz öğeye tıklayın.
- 2. Öğeyi yeniden boyutlandırmak için yeniden boyutlandırma tutamaçlarından birini sürükleyin. Öğe kılavuz çizgiye yaslanır.
- 3. Yeniden boyutlandırma tutamacını serbest bırakın.

Öğe yeniden boyutlandırılır.

### Öğeleri slayttan silme

Aşağıdakileri yapın:

- 1. Hikaye anlatımı görünümünde, silmek istediğiniz öğeye tıklayın. Öğe vurgulanır.
- 2.  $\overline{\mathbb{I}}$  seceneğine tıklayın.

### Öğe slayttan silinir.

*Bir öğeyi, öğenin kısayol menüsünden Sil'i seçerek de silebilirsiniz.*

### <span id="page-17-0"></span>Slaytların yerlerini düzenleme

Bu bölümde, hikayenizi gerektiği şekilde yapılandırmak için slaytların nasıl yeniden düzenleneceğini ve silineceğini öğreneceksiniz.

Bir hikayedeki slaytı çoğaltma

Bir hikayedeki slaytı çoğaltabilirsiniz.

### **Aşağıdakileri yapın:**

- 1. Düzenlemek istediğiniz hikayeye tıklayın. Hikaye, soldaki slayt küçük resimleriyle açılır.
- 2. Çoğaltmak istediğiniz slayta sağ tıklayın.
- 3. **Çoğalt**'ı seçin.

Çoğaltılan slayt, orijinal slaytın altına yerleştirilir.

Zaman çizelgesinde slaytları yeniden sıralama

Bir hikayeyi düzenlerken, zaman çizelgesinde slaytları taşıyabilirsiniz.

Aşağıdakileri yapın:

- 1. Zaman çizelgesinde taşımak istediğiniz slayta uzun basın/tıklayın ve basılı tutun.
- 2. Slaytı yeni bir konuma sürükleyin.

Yeni konumda slaytlar arasında bir boşluk açılacak ve slayt buraya yerleştirilecektir.

Slaytları hikayelerden silme

Aşağıdakileri yapın:

- 1. Hikaye anlatımı görünümünde, zaman çizelgesinde, silmek istediğiniz slayta sağ tıklayın. Slaytın kısayol menüsü açılır.
- 2. **Slaytı sil**'e tıklayın.

Slayt, hikayeden ve zaman çizelgesinden silinir.

# <span id="page-18-0"></span>2.6 Hikayeleri cazip hale getirme

Hikayeyi ikna edici hale getirmek için bilgilerinize vurgu ekleyebilirsiniz.

Hikaye slaytlarınıza metin, resimler ve şekiller eklediğinizden emin olun. Verilerinizin öne çıkması için anlık görüntülere efektler de uygulayabilirsiniz.

Aşağıdakileri öğrenin:

Vurgu [ekleme](#page-18-1) Metin ve [şekillerle](#page-20-0) stil ekleme Slayta yer [işaretleri](#page-23-0) ekleme Slayta yer [işaretleri](#page-23-1) ekleme Slayta [bağlantılar](#page-24-0) ekleme Anlık görüntünün [görünümünü](#page-25-0) değiştirme

### <span id="page-18-1"></span>Vurgu ekleme

Bilgilerinize, kitleniz için daha açık ve anlaşılır hale getirmek için vurgu ekleyebilirsiniz.

Bunu belirli veri noktalarını vurgulamak için anlık görüntülerinize efektler ekleyerek ve aynı anda ilgisiz olabilecek bilgileri göstermeyerek yapabilirsiniz. Böylece efektler, kitleniz için aşırı bilgi yükünün azaltılmasına yardımcı olur ve kitlenizin sunmak istediğiniz temel bilgilere odaklanabilmesini sağlar.

Bu bölüm, anlık görüntüye çeşitli efektler uygulama ve anlık görüntüdeki veri noktalarını vurgulama gibi konularla bilgilerinizi vurgulamanıza yardımcı olabilir.

Bir bilgiyi vurgulamanın ve aşırı bilgi akışını azaltmanın diğer bir yolu da bilgileri gizlemektir. Örneğin, bir anlık görüntünün görünümünü başlıklar, eksenler, veri noktası çizgileri, dipnotlar, göstergeler, vb. gizlenecek şekilde değiştirebilirsiniz.

### Anlık görüntüye efekt uygulama

Belirli değerleri ön plana çıkarmak için anlık görüntünüze görsel efektler ekleyebilirsiniz.

*Efektleri yalnızca sütun grafiklerde, çizgi grafiklerinde ve pasta grafiklerinde kullanabilirsiniz.*

Aşağıdakileri yapın:

- 1. Hikaye anlatımı görünümünde,  $\hat{\mathcal{S}}$ seçeneğine tıklayın. Efektler kütüphanesi açılır.
- 2. Kullanmak istediğiniz efekti bulun ve anlık görüntüye sürükleyin.

Anlık görüntü görsel efekt olmadan gösterilir.

*Efektler olmadan bir çubuk grafiğin anlık görüntüsü.*

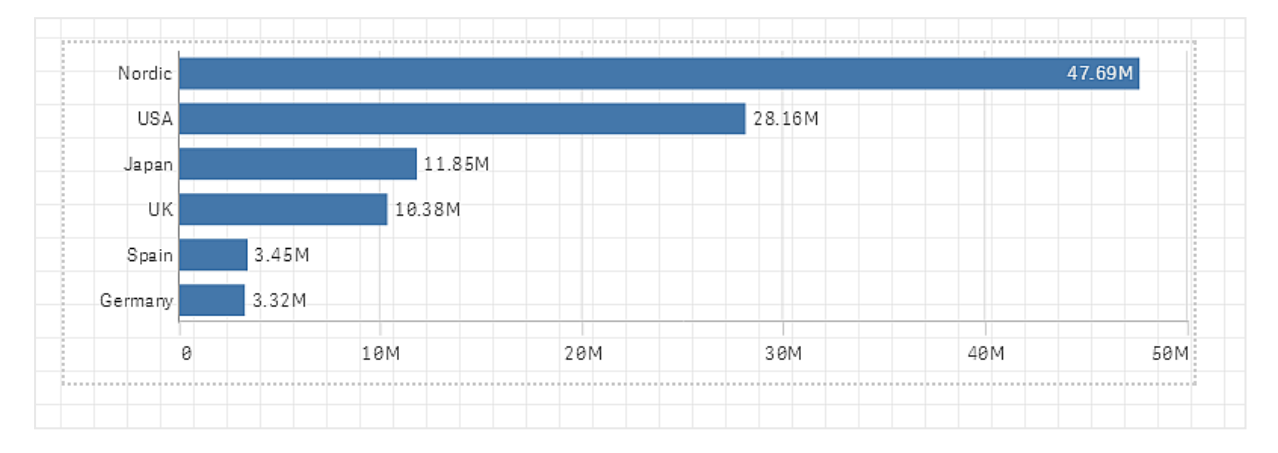

### *En yüksek değer efektinin uygulandığı bir çubuk grafiğin anlık görüntüsü.*

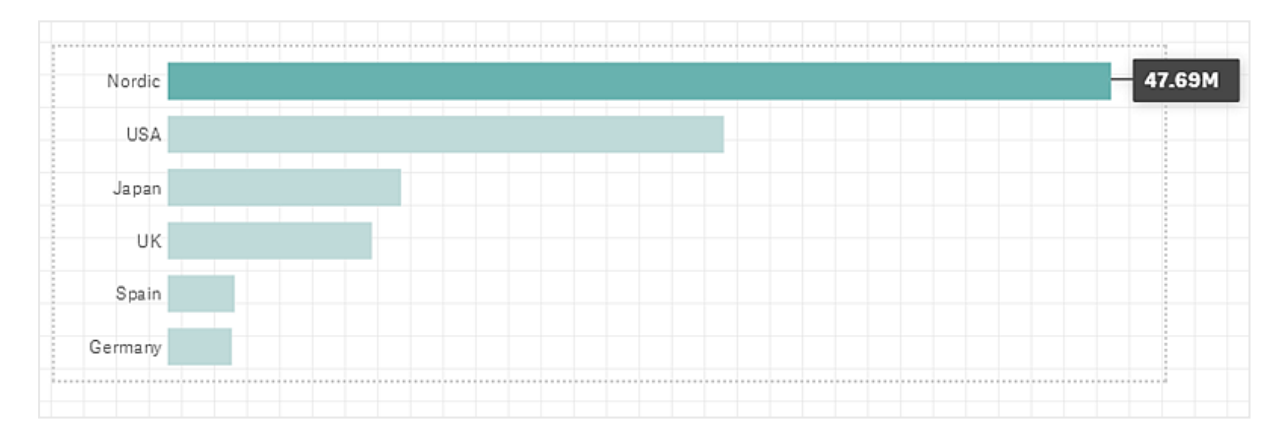

### Anlık görüntüde veri noktalarını vurgulama

**Herhangi bir değer** efektinin uygulandığı anlık görüntü için vurgulanacak belirli bir veri noktası seçilebilir.

Aşağıdakileri yapın:

- 1. Hikaye anlatımı görünümündeyken, bir slaytta uygulanan **Herhangi bir değer** efektine sahip bir anlık görüntü seçin.
- 2. Anlık görüntüde $\hat{\mathscr{S}}$ seceneğine tıklayın. Veri noktaları listesini içeren bir diyalog penceresi görünür.
- 3. Listedeki veri noktalarından birine tıklayın.

![](_page_19_Picture_12.jpeg)

*Doğrudan anlık görüntüdeki veri noktalarına da tıklayabilirsiniz.*

4. Anlık görüntünün dışına tıklayın.

Seçilen veri noktası, anlık görüntüde vurgulanır.

### Anlık görüntüden efekti kaldırma

Aşağıdakileri yapın:

- 1. Hikaye anlatımı görünümünde, kaldırmak istediğiniz efekte sahip anlık görüntüye sağ tıklayın. Kısayol menüsü görünür.
- 2. Kısayol menüsünde, **Efekti kaldır**'a tıklayın.

Efekt anlık görüntüden kaldırılır.

### <span id="page-20-0"></span>Metin ve şekillerle stil ekleme

Hikayelerinizi cazip hale getirmek için stil öğeleri ekleyebilirsiniz. Metin, köprüler ve şekiller bunlara iyi birer örnektir.

Bu bölümde bilgilerinize stil eklemenize yardımcı olacak konu başlıklarını bulacaksınız. Öğeleri ekleyebilir ve boyut, renk, yazı tipi stili ve daha fazlasına göre biçimlendirebilirsiniz.

### Slaytlara metin ekleme

Hikaye slaytına farklı stillerde metin ekleyebilirsiniz.

Aşağıdakileri yapın:

- 1. Hikaye anlatımı görünümünde,  $\mathbf A$  seceneğine tıklayın. **Metin nesneleri** diyalog penceresi açılır.
- 2. Eklemek istediğiniz metin stilini bulun ve slayta sürükleyin. Metin nesnesi slayta yerleştirilir ve kılavuz çizgiye yaslanır. Serbest bir şekilde taşımak için klavye oklarını kullanabilirsiniz.
- 3. Metin nesnesine çift tıklayın veya  $\sum$ .
- 4. Metninizi girin.
- 5. Metin nesnesinin dışına veya $\mathcal{L}$ .

Metin kaydedilir.

### Slaytlarda metni biçimlendirme

Hikaye slaytında, metin biçimlendirme araç çubuğuyla metinlerinizin biçimini değiştirebilirsiniz. Rengi, boyutu, yazı tipi stilini ve metin hizalamasını değiştirebilirsiniz. Ayrıca, bağlantı ve seçim imleri ekleyebilirsiniz.

*Paragraf metin nesnesi için metin biçimlendirme araç çubuğu.*

![](_page_20_Picture_21.jpeg)

![](_page_21_Picture_1.jpeg)

*Metin nesnesini biçimlendirme için etkinleştirmek isterseniz çift tıklayın.*

### Yazı tipi stillerini değiştirme

Aşağıdakileri yapın:

1. Hikaye anlatımı görünümünde, biçimlendirmek istediğiniz metin nesnesine çift tıklayın.Veya metin nesnesine ve $\mathcal{L}$ .

Metin biçimlendirme araç çubuğu görünür.

- 2. Stil eklemek istediğiniz metni seçin.
- 3.  $\mathbf{B}$ ,  $\mathbf{V}$  ve  $\mathbf{U}$  seceneklerinden birine veya birkaçına tıklayın.
- 4. Metin nesnesinin dışına veya $\sum$ .

Metnin yazı tipi stili değiştirilir.

#### Paragrafların yazı tipi boyutunu değiştirme

#### Aşağıdakileri yapın:

1. Hikaye anlatımı görünümünde, biçimlendirmek istediğiniz **Paragraf** metin nesnesine çift tıklayın. Veya metin nesnesine ve $\sum$ .

Metin biçimlendirme araç çubuğu görünür.

- 2. Yeniden boyutlandırmak istediğiniz metni seçin.
- 3. Yazı tipi boyutu göstergesinin yanındaki  $\blacktriangledown$  seçeneğine tıklayın ve bir boyut seçin: XS, S, M, L or XL.
- 4. Metin nesnesinin dışına veya $\sum$ .

Metnin yazı tipi boyutu değiştirilir.

#### Başlıkların yazı tipi boyutunu değiştirme

Aşağıdakileri yapın:

- 1. Hikaye anlatımı görünümünde, biçimlendirmek istediğiniz **Başlık** metin nesnesine tıklayın.
- 2. Yazı tipi boyutunu değiştirmek için köşelerden birini sürükleyin.
- 3. Metin nesnesinin dışına veya $\sum$ .

Metnin yazı tipi boyutu değiştirilir.

#### Paragrafların metin hizalamasını değiştirme

Aşağıdakileri yapın:

1. Hikaye anlatımı görünümünde, biçimlendirmek istediğiniz **Paragraf** metin nesnesine çift tıklayın. Veya metin nesnesine ve $\sum$ .

Metin biçimlendirme araç çubuğu görünür.

2. Hizalamak istediğiniz metin paragrafına tıklayın.

- 3.  $\equiv \equiv$  veya  $\equiv$  seceneğine tıklayın.
- 4. Metin nesnesinin dışına veya $\sum$ .

Metin hizalaması değiştirilir.

![](_page_22_Picture_4.jpeg)

*Varsayılan olarak, metin sola hizalanır.*

### Metin rengini değiştirme

Aşağıdakileri yapın:

1. Hikaye anlatımı görünümünde, biçimlendirmek istediğiniz metin nesnesine çift tıklayın. Veya metin nesnesine ve $\mathcal{L}$ .

Metin biçimlendirme araç çubuğu görünür.

- 2. Rengini değiştirmek istediğiniz metni seçin.
- 3. Araç çubuğunda renk göstergesinin yanında  $\blacktriangledown$  seçeneğine tıklayın. Renk paleti görünür.
- 4. Paletteki bir renge tıklayın.
- 5. Metin nesnesinin dışına veya $\sum$ .

Renk metne uygulanır.

### Bir slayta şekil ekleme

Bir slaytta farklı türden şekiller ekleyebilirsiniz.

Aşağıdakileri yapın:

- 1. Hikaye anlatımı görünümünde,  $\Box$  seçeneğine tıklayın. Şekiller kütüphanesi açılır.
- 2. Kullanmak istediğiniz şekli bulun ve slayta sürükleyin. Şekil slayta yerleştirilir ve kılavuz çizgiye yaslanır. Serbest bir şekilde taşımak için klavye oklarını kullanabilirsiniz.

Şekil slayta yerleştirilir.

### Slaytta şekilleri biçimlendirme

Şekilleri biçimlendirme araç çubuğunda, şekilleri biçimlendirmek için aşağıdaki seçeneklerden yararlanabilirsiniz:

 $\cdot$  Renk

Bir şeklin rengini değiştirme

Aşağıdakileri yapın:

1. Hikaye anlatımı görünümünde, biçimlendirmek istediğiniz şekle tıklayın. Renk seçeneklerinin bulunduğu bir araç çubuğu görünür.

- 2. Araç çubuğunda renk karesine tıklayın. Renk paleti görünür.
- 3. Bir renge tıklayın.
- 4. Şeklin dışına tıklayın.

<span id="page-23-0"></span>Renk şekle uygulanır.

### Slayta yer işaretleri ekleme

Metin biçimleme araç çubuğuyla, metin nesnesinin içine yer işaretleri ekleyebileceğiniz bir bağlantı seçeneğini kullanabilirsiniz.

### Yer işaretleri ekleme

Bir metin paragrafını işaretleyebilir ve yer işareti olarak kullanabilirsiniz.

Aşağıdakileri yapın:

- 1. Hikaye anlatımı görünümünde, yer işaretini eklemek istediğiniz metin nesnesine çift tıklayın. Metin biçimlendirme araç çubuğu görünür.
- 2. Yer işareti olarak kullanmak istediğiniz metin paragrafını seçin.
- 3.  $\mathscr{D}$  üzerine tıklayın.

Diyalog penceresi açılır.

- 4. Sağda **Yer işaretleri**'ne tıklayın ve listeden bir yer işareti seçin.
- 5. Metnin dışına tıklayın.

<span id="page-23-1"></span>Seçim imi eklenir.

### Slayta görüntü ekleme

Hikaye slaytına bir görüntü ekleyebilirsiniz. Varsayılan görüntülerden birini veya kendi görüntünüzü kullanabilirsiniz.

Aşağıdakileri yapın:

- 1. Hikaye anlatımı görünümünde, seçeneğine tıklayın.
	- **Medya kütüphanesi** açılır.

Şu biçimler desteklenir: .png, .jpg, .jpeg ve .gif.

Qlik Sense için: Medya kitaplığında **Uygulama içi** klasörüne resimler yükleyebilirsiniz. Resimleri varsayılan klasöre yüklemek için Qlik Management Console uygulamasını kullanmanız gerekir.

Qlik Sense Desktop için: Bilgisayarınızdaki aşağıdaki klasöre resimler yerleştirebilirsiniz: *C:\Users\<user>\Documents\Qlik\Sense\Content\Default*. Resimler medya kitaplığındaki **varsayılan** klasöründe yer alır. Uygulamayı kurulumlar arasında taşırken uygulamada kullandığınız resimler, uygulamayla birlikte qvf dosyasına kaydedilir. Uygulamayı yeni bir konumda açtığınızda resimler, uygulamaya yönelik medya kitaplığındaki **Uygulama içi** klasöründe yer alır.

2. Medya kitaplığında **Uygulama içinde** veya **Varsayılan** gibi bir klasöre tıklayın.

- 3. Slayta eklemek istediğiniz görüntüyü seçin. Görüntünün ön izlemesi gösterilir.
- 4. **Ekle**'ye tıklayın.

![](_page_24_Picture_3.jpeg)

*Alternatif olarak, eklemek istediğiniz görüntü dosyasına sağ tıklayın ve Ekle'yi seçin.*

Görüntü eklenir ve kılavuz çizgiye yaslanır. Serbest bir şekilde taşımak için klavye oklarını kullanabilirsiniz.

![](_page_24_Picture_6.jpeg)

*Görüntü slaytın genişliğinden veya yüksekliğinden büyükse, slayta sığacak şekilde yeniden boyutlandırılacaktır.*

# <span id="page-24-0"></span>Slayta bağlantılar ekleme

Metin biçimleme araç çubuğuyla, metin nesnesinin içine bağlantı ekleyebileceğiniz bir seçeneği kullanabilirsiniz.

### Bağlantılar ekleme

Bir metin paragrafını işaretleyebilir ve bağlantı için kullanabilirsiniz.

Aşağıdakileri yapın:

- 1. Hikaye anlatımı görünümünde, bağlantıyı eklemek istediğiniz metin nesnesine çift tıklayın. Metin biçimlendirme araç çubuğu görünür.
- 2. Bağlantı için kullanmak istediğiniz metin paragrafını seçin.
- 3.  $\mathscr O$  üzerine tıklayın

Bağlantı diyalog penceresi açılır.

4. **Bağlama hedefi** alanında, bağlamantı oluşturmak istediğiniz web adresini yazın.

*Önek eklemezseniz, web adresi eklediğiniz varsayılır ve otomatik olarak http:// eklenir.*

- 5. Yeni bağlantıyı uygulamak için  $\mathscr P$  seceneğine tıklayın veya Enter'a basın.
- 6. Metnin dışına tıklayın.

Bağlantı eklenir.

### Bağlantıları kaldırma

Metin paragrafından bir bağlantıyı kaldırabilirsiniz.

### **Aşağıdakileri yapın:**

- 1. Hikaye anlatımı görünümünde, bağlantıyı kaldırmak istediğiniz metin nesnesine çift tıklayın. Metin biçimlendirme araç çubuğu görünür.
- 2. Bağlantıya tıklayarak imlecin içinde bir yerde olmasını sağlayın.
- 3.  $\mathscr P$  üzerine tıklayın Bağlantı diyalog penceresi açılır.
- 4. **i**üzerine tıklayın
- 5. Metnin dışına tıklayın.

<span id="page-25-0"></span>Bağlantı kaldırılır, ancak metin paragrafı korunur.

# Anlık görüntünün görünümünü değiştirme

Bilgileri ön plana çıkarmanın ve mesajınızı net bir şekilde aktarmanın bir yolu da anlık görüntünün belirli bölümlerini gizlemek veya göstermektir.

### Anlık görüntü özelliklerini değiştirme

Aşağıdaki listede, düzenlenebilir özellikler listelenmektedir:

- Başlık (ana başlık, alt başlık ve dipnot)
- Kılavuz çizgisi aralığı
- Etiketler (veri noktası etiketleri, yaprak etiketleri, boyut etiketleri)
- Gösterge
- Başlık ve etiketler bulunan X ekseni
- Başlık ve etiketler bulunan Y ekseni

#### Aşağıdakileri yapın:

- 1. Hikaye anlatımı görünümünde, düzenlemek istediğiniz anlık görüntüye tıklayın.
- 2. **2.** seceneğine tıklayın.

Anlık görüntünün görünümünü değiştirebileceğiniz bir diyalog penceresi açılır.

- 3. **Başlıkları göster** için **Açık** veya **Kapalı**'ya tıklayarak ana başlık, alt başlık ve dipnotu gösterin ya da gizleyin.
- 4. **Kılavuz çizgisi aralığı** için kılavuz çizgilerinin aralığını **Otomatik** veya **Özel** olarak ayarlayabilir ve aşağı açılan listede **Çizgi Yok**, **Geniş**, **Orta** veya **Dar** seçeneklerinden birini seçebilirsiniz.
- 5. **Değer etiketleri** için **Otomatik** veya **Kapalı**'ya tıklayın.
- 6. **Göstergeyi göster** için **Otomatik** veya **Kapalı**'ya tıklayın.
- 7. **x ekseni** ve **y ekseni Etiketler ve başlık** için aşağı açılan listede **Etiketler ve başlık**, **Yalnızca etiketler**, **Yalnızca başlık** veya **Yok** seçeneklerinden birini seçin.
- 8. **Bitti**'ye tıklayın.

Anlık görüntünün görünümü değişmiştir.

*Otomatik'i seçerseniz ve özellik gösterilmezse anlık görüntünün boyutunu artırmanız gerekir.*

*Kılavuz çizgileri ve yalnızca x ekseni ve veri etiketlerinin göründüğü anlık görüntü diyalog penceresi.*

![](_page_26_Figure_3.jpeg)

### Anlık görüntü yeniden boyutlandırılırken en-boy oranını değiştirme

Bir anlık görüntüyü yeniden boyutlandırırken, serbest yeniden boyutlandırmayı etkinleştirmek için en boy oranının kilidini kaldırmayı seçebilirsiniz. Böylece yeniden boyutlandırma, görselleştirmenin kademeli ilerlemeyi kullanmasına neden olur.

*Kademeli ilerleme şu anlama gelir: Bir görselleştirmenin (veya kilidi kaldırılmış bir anlık görüntünün) boyutu artırılırsa bilgileri kademeli olarak verilir. Bir görselleştirmenin (veya kilidi kaldırılmış bir anlık görüntünün) boyutu azaltılırsa bilgileri azaltılır. Böylece temel bilgilere odaklanabilir ve görselleştirmeyi çok küçük bir alanda çok fazla bilgiyle karmaşık hale getirmekten kaçınabilirsiniz.*

#### Aşağıdakileri yapın:

- 1. Hikaye anlatımı görünümünde, yeniden boyutlandırmak istediğiniz anlık görüntüye tıklayın.
- 2.  $\bigoplus$  seceneğine tıklayarak serbest yeniden boyutlandırma için en boy oranının kilidini kaldırın. görüntülenir.
- 3. Görselleştirmeyi yeniden boyutlandırmak için kenarlardaki tutamaçları kullanın.

Yeniden boyutlandırma, görselleştirmenin kademeli ilerlemeyi kullanmasına neden olur.

4. En boy oranını kilitlemek için  $\blacksquare$  seçeneğine tıklayın.

Anlık görüntüde en boy oranını değiştirmiş ve görselleştirmeyi yeniden boyutlandırmış oldunuz.

<span id="page-27-0"></span>*görüntülendiğinde görselleştirmeyi yeniden boyutlandırırsanız, görüntü kademeli ilerleme olmadan yeniden boyutlandırılır.*

# 2.7 Hikayeleri sunma

Hikayenizi oluştururken kitle için nasıl görüneceğini ve nasıl çalışacağını görmek için hikayeyi oynatabilirsiniz. Tarayıcı görünümünün tamamını kapsar. Anlık görüntülerinizin, canlı veri sayfalarınızın, metinlerinizin, şekillerinizin ve görsel efektlerinizin nasıl görüneceğini görebilirsiniz.

Kitleniz sorular sorduğunda, anlık görüntülerinizin ve canlı veri sayfalarınızın canlı verilerine erişebilirsiniz. Bu şekilde, sunabileceğiniz gizli hikayeler bulabilir ve hikayenizi yeni yönlere götürebilirsiniz.

Bir kitleye sunulabilecek bir hikayeyi oynatabilirsiniz. Slaytlarda geri ve ileri gitmenizi sağlayan kontroller vardır. Canlı veri sayfası eklenmiş bir slaytta seçimler yapmaya başlamadan önce sayfaya tıklamanız gerekir.

# <span id="page-27-1"></span>Oynatmaya giriş

Aşağıdakileri yapın:

<sup>l</sup> Hikaye anlatımı görünümünde **Hikayeyi oynat**'a tıklayın.

Hikaye, geçerli slaytla oynatılmaya hazır olur.

*Uygulamaya genel bakışta veya hikaye gezgininde bir hikayeye sağ tıklayarak ve kısayol menüsünden Oynat'ı seçerek de hikayeyi oynatmaya başlayabilirsiniz.*

*Dokunmatik bir cihazda sıkıştırma hareketini kullanarak slaytta yakınlaştırma ve uzaklaştırma yapabilirsiniz. Yakınlaştırma yaptığınızda canlı veri sayfalarında seçim yapamazsınız.*

# <span id="page-27-2"></span>Veri noktası bilgilerini gösterme

Aşağıdakileri yapın:

<span id="page-27-3"></span><sup>l</sup> Veri noktası bilgilerine sahip bir araç ipucu göstermek için veri noktasının üzerine gelin.

### Canlı veri sayfasıyla etkileşim kurma

Bir canlı veri sayfasıyla etkileşim kurmak ve sayfada seçimler yapmak için önce sayfada herhangi bir yere tıklamanız gerekir.

Aşağıdakileri yapın:

• Canlı veri sayfasına tıklayın.

Artık sayfada seçim yapabilirsiniz.

*Canlı veri sayfasının dışına tıkladığınızda veya başka bir slayda gittiğinizde seçim yapma özelliğini devre dışı bırakırsınız.*

### <span id="page-28-0"></span>Hikayeleri indirme

Aşağıdakileri yapın:

- 1. Slaytın en altında \*\*\* seçeneğine tıklayın.
- 2. C seçeneğine tıklayıp biçimi seçin.

<span id="page-28-1"></span>*Bir [hikayeyi](#page-58-0) indirme (page 59)*

# Oynatmayı kapatma

Aşağıdakileri yapın:

• Oynatmayı kapatmak için  $\bullet$  seceneğine tıklayın veya Esc'ye basın.

# <span id="page-28-2"></span>Anlık görüntünün canlı verilerine erişim

Anlık görüntüden (bir hikaye slaytında) sayfaya ve kaynağı olan görselleştirmeye gidebilirsiniz. Bunu yaparak, hikayenizi yeni yönlere taşımak için yeni seçimler yapabileceğiniz anlık görüntünün canlı verilerine erişebilirsiniz.

Aşağıdakileri yapın:

- 1. Hikaye anlatımı görünümünde, anlık görüntüye sahip hikaye slaytına gidin.
- 2. Anlık görüntüye sağ tıklayın. Anlık görüntünün kısayol menüsü açılır.
- 3. **Kaynağa git**'i seçin.

Anlık görüntünün kaynağı olan sayfaya yönlendirilirsiniz. Anlık görüntünün alındığı görselleştirme de başlangıçta vurgulanır.

*Anlık görüntü, anlık görüntüyü alan kullanıcının erişim haklarına göre verileri gösterir; anlık görüntü daha sonra bir hikayede paylaşılabilir. Ancak, kullanıcılar uygulamadaki canlı verileri görmek için bir hikayeden görselleştirmeye döndüğünde, kendi erişim haklarına göre kısıtlanır.*

*Anlık görüntünün alındığı öğe artık kullanılamıyorsa yine kaynak sayfaya yönlendirilirsiniz. Görselleştirmenin yerleştirildiği tüm sayfa artık kullanılamıyorsa, hikaye anlatımı görünümünde kalır ve Sayfa eksik yazan bir hata mesaj alırsınız.*

*Ayrıca bir hikayeyi oynatırken anlık görüntünün canlı verilerine de erişebilirsiniz.*

# <span id="page-29-0"></span>Slayttan bir sayfaya erişim

Bir hikayeyi oynatırken bir canlı veri sayfasından sayfa görünümündeki sayfaya gidebilirsiniz. Böylece seçimlerinizin uygulandığı orijinal sayfaya erişim elde edersiniz. Burada hikayenizi yeni yönlere taşımak için yeni seçimler yapabilirsiniz.

Aşağıdakileri yapın:

- 1. Hikayeyi oynatırken canlı veri sayfası içeren bir hikayeye gidin.
- 2. **Sayfaya git**'e tıklayın.

<span id="page-29-1"></span>Canlı veri sayfasında yaptığınız seçimlerle birlikte sayfa görünümündeki sayfaya yönlendirilirsiniz.

# Canlı veri sayfasında seçim yapma

Bir hikayeyi oynatırken, sayfa görünümündeki bir sayfada olduğu gibi canlı veri sayfasında da seçimler yapabilirsiniz.

### Seçimleri etkinleştirme

Aşağıdakileri yapın:

- 1. Hikaye anlatımı görünümünde, zaman çizelgesinin üzerindeki seçeneğine tıklayın.
- 2. Bir canlı veri sayfasına sahip olan slayda gidin.
- 3. Seçimler için etkinleştirmek üzere sayfaya tıklayın. Sayfayla etkileşim kurulabilir.
- 4. Görselleştirmelerde seçimler yapmaya başlayın.

Görselleştirmeler seçimlere karşılık verir ve verilerin alt kümelerini filtreler.

*Sayfanın dışına tıkladığınızda veya başka bir hikaye slaydına gittiğinizde seçim yapma özelliğini devre dışı bırakırsınız.*

Küçük bir ekranda hikaye oynatırken, sayfayı görüntülemek ve seçimler yapmak için sayfa görünümüne gitmeniz gerekir.

### Seçimleri sıfırla

Canlı veri sayfasında yaptığınız seçimleri sıfırlayabilirsiniz.

Aşağıdakileri yapın:

<sup>l</sup> Hikayeyi oynatırken ve bir canlı veri sayfasında bazı seçimler yaptıktan sonra **Seçimleri sıfırla**'ya tıklayın.

Sayfanın seçimleri, canlı veri sayfasını slayda eklediğiniz sırada sayfanın sahip olduğu seçimlere sıfırlanacaktır.

<span id="page-30-0"></span>*Sıfırlama, canlı veri sayfasını slayda eklerken yaptığınız seçimlere istediğiniz zaman dönmenize imkan tanır.*

# 2.8 Sorun giderme - Veri hikayesi anlatımını kullanma

Bu bölümde, Qlik Sense içinde veri hikayesi anlatımı kullanılırken oluşabilecek sorunlar açıklanmaktadır.

### <span id="page-30-1"></span>Bir hikayeyi düzenleyemiyorum

Bir hikayede değişiklikler yapmak istiyorum, ancak hikayeyi düzenleyemiyorum.

#### **Olası neden:**

Hikaye yayınlanmaktadır.

#### **Önerilen eylem**

Hikayeyi siz oluşturduysanız, düzenlemeyi etkinleştirmek için hikayeyi yayından kaldırın.

Daha fazla bilgi için bkz. *Bir hikayeyi [yayından](#page-42-1) kaldırma (page 43)*.

#### **Önerilen eylem**

Hikayeyi siz oluşturmadıysanız, düzenlemeyi etkinleştirmek için hikayeyi çoğaltın. Çoğaltılan hikaye, orijinal hikaye güncellenirse güncellenmeyecektir.

<span id="page-30-2"></span>Daha fazla bilgi için bkz. *[Hikayelerle](#page-9-3) çalışma (page 10)*.

### Bir sayfa eksik

Bir hikaye oynattığımda bir sayfa eksik oluyor.

#### **Olası neden:**

Sayfa silinmiştir.

Sayfa gizlidir (başka bir kullanıcının **Sayfalarım** alanında bulunur).

#### **Önerilen eylem**

Sayfa gizliyse, sahibinden sayfayı yayınlamasını isteyin.

Daha fazla bilgi için bkz. *[Yayınlama](#page-33-0) (page 34)* ve *Sayfa [yayınlama](#page-40-0) (page 41)*.

# <span id="page-31-0"></span>Anlık görüntünün görünümünü değiştiremiyorum

Bir anlık görüntü için otomatik özelliğini kullanmak istiyorum, ancak anlık görüntünün görünümü değişmiyor.

### **Olası neden:**

Anlık görüntü çok küçüktür.

### **Önerilen eylem**

Hikaye anlatımı görünümünde anlık görüntünün boyutunu artırın.

<span id="page-31-1"></span>Daha fazla bilgi için bk. *Slaytları [düzenleme](#page-14-0) (page 15)*.

### Anlık görüntü alamıyorum

Anlık görüntü almak istiyorum, ancak bunu yapamıyorum.

#### **Olası neden:**

Anlık görüntüsünü almak istediğiniz görselleştirme tamamlanmamıştır.

Anlık görüntüsünü almak istediğiniz görselleştirme bir uzantıdır. Varsayılan olarak anlık görüntü işlevi uzantılarda etkin değildir.

Anlık görüntüsünü almak istediğiniz görselleştirme filtre bölmesidir. Filtre bölmelerinin anlık görüntüleri desteklenmez.

### **Önerilen eylem**

Görselleştirmeyi tamamlayın.

Görselleştirme uzantısının ana kodunda anlık görüntü fonksiyonunu etkinleştirin. Bunu yapmak için anlık görüntü özelliğini true olarak ayarlamanız gerekir. Kodu düzenleme iznine ihtiyacınız vardır veya bir geliştiriciden yardım almanız gerekir.

# <span id="page-31-2"></span>Bir hikayede slaytları yeniden sıralayamıyorum

Hikaye zaman çizelgesinde bir slaytı taşıyamıyorum.

#### **Olası neden:**

Karma bir cihazda fareyi kullanıyorsunuzdur.

#### **Önerilen eylem**

Şunlardan birini yapın:

- <sup>l</sup> Gezinme düğmesine ( ) dokunarak ve **Dokunmatik ekran modu**'nu devre dışı bırakarak dokunmatik cihaz desteğini kapatın.
- Slaytı taşımadan önce fare düğmesini bir süre basılı tutun.
- <sup>l</sup> Alternatif olarak, dokunmatik ekranı kullanın ve öğeyi uzun dokunma ve sürüklemeyle taşıyın.

# <span id="page-32-0"></span>Anlık görüntümdeki veriler görselleştirmede yok

Anlık görüntü kaynağına gittiğimde görselleştirmede, anlık görüntüdeki aynı verileri göremiyorum.

### **Olası neden:**

Anlık görüntüyü alan kullanıcının sizin erişiminizin olmadığı verilere erişimi vardır. Bunun sebebi veri yükleme kodunda tanımlanan bölüm erişim haklarıdır.

### **Önerilen eylem**

Kodda kendiniz için aynı bölüm erişimi haklarını isteyin.

# <span id="page-33-0"></span>3 Yayınlama

Yayınlama, bir uygulamanın içeriğini paylaşmanın bir yoludur. Uygulamayı bir klasörde yayınlarsınız.

Klasöre erişim hakkı olanlar uygulamadaki görselleştirmelerle etkileşimde bulunarak verileri analiz edebilir.

Ayrıca uygulamayı bir koleksiyonda yayınlayarak Qlik Sense Enterprise dağıtımınız dışındaki kullanıcılar tarafından kullanılabilmesini sağlayabilirsiniz.

Tipik olarak uygulamayı tasarımı üzerinde çalışmayı bitirdiğinizde yayınlarsınız. Uygulamayı tasarlama; görselleştirmelerinin oluşturulması ve uygulamanın sunumunun düzenlenmesini içerir. Yeni içeriklerle güncellemek için bir uygulamayı yeniden yayınlayabilirsiniz.

Uygulamayı yayınlandığınızda kilitlenir. Yayınlanan sayfalarınızı ve hikayelerinizi başkaları düzenleyemez ancak bunları etkileşimde bulunmak ve verileri analiz etmek için kullanabilir. Yeni sayfalar ve hikayeler, yayınlanan bir uygulamanın genel sayfaları ve hikayelerine dahil edilmek üzere onaylanabilir. Bu, yayınlanan bir uygulamada iş birliğine dayalı tasarım içeriğine olanak sağlar.

Qlik Sense Enterprise içinde, yöneticiniz Qlik Management Console üzerinden uygulamalar yayınlayabilir. Uygulama sahipleri ayrıca hub'dan uygulamalarını yayınlayabilir ve yayınlanan uygulamalarını klasörler arasında taşıyabilir. Tüm yayınlanan uygulamaalar Qlik Sense yöneticiniz tarafından ayarlanan dağıtım ilkelerine göre değerlendirilir. Bu ilkeler uygulamanın tüketilmek üzere Qlik Sense Enterprise bulut hub'ında dağıtılıp dağıtılmayacağını belirler.

<span id="page-33-1"></span>Ek olarak Qlik Sense Enterprise içinde, raporlar Qlik NPrinting kaynağından Qlik Sense Enterprise hub'ına dağıtılabilir. QlikView belgesine götüren bir bağlantı da Qlik Sense Enterprise hub'ında yayınlanabilir.

# 3.1 İçgörülerinizi dağıtma

Qlik Sense Enterprise dağıtımınıza bağlı olarak uygulamaları geliştirme ve yayınlamanın farklı yolları vardır.

Uygulamayı kendiniz geliştirebilir ve tüketicilerin kullanımına sunmak için bir klasörde yayınlayabilirsiniz. Uygulamaları iş birliği yaparak geliştiriyorsanız uygulamayı, gözden geçirenler ve ortak çalışanların sayfalar ve hikayeler ekleyebildiği bir klasörde yayınlayabilirsiniz. Ardından kullanıcılar için bir klasörde paylaşmadan önce bu sayfaları ve hikayeleri uygulamanızın genel içeriğine dahil edebilirsiniz.

Uygulama geliştirme ve yayınlamaya yönelik örnek bir iş akışı aşağıda verilmiştir.

Uygulamanızı bir Qlik Sense Enterprise gözden geçirme klasöründe yayınlayın. Uygulamanızda bir veri modeli ve görselleştirmeler oluşturduğunuzda diğer Qlik Sense Enterprise hub kullanıcılarının erişebilmesi, iş birliği yapabilmesi ve geri bildirimde bulunabilmesi için uygulamayı gözden geçirmek için atanmış bir klasörde yayınlayabilirsiniz.

Yayınlanan uygulamanın iş birliğine dayalı geliştirilmesini yönetin.

Uygulama gözden geçirme klasörüne geldiğinde diğer geliştiriciler uygulamaya sayfalar ve hikayeler ekleyebilir. Sayfalar ve hikayeler varsayılan olarak özeldir. Ancak geliştiriciler, diğer kullanıcıların kullanımına sunmak için bunları topluluk sayfaları ve hikayeleri olarak yayınlayabilir.

Uygulama sahibi olarak uygulamanızın genel sayfalarına ve hikayelerine, topluluk sayfaları ve hikayeler ekleyebilirsiniz. Bu işlem, uygulama çoğaltıldığında veya dışa aktarıldığında sayfaların ve hikayelerin dahil edilmesine olanak sağlar.

Uygulama özelliklerinizi yönetin.

Qlik Sense yöneticileri, uygulamaya erişimi belirli kullanıcılar veya gruplarla sınırlandırma gibi görevler için kullanılan özel özellikler oluşturabilir. Bu özel özellikleri hub'da uygulamanıza ekleyebilirsiniz.

Yayınlanan uygulamanızı bir tüketim klasörüne taşıyın.

Uygulamanın gözden geçirilmesini ve iş birliğine dayalı geliştirmesini tamamladığınızda yayınlanan uygulamanızı hedef tüketicilerin uygulamaya erişebildiği bir tüketim klasörüne taşıyabilirsiniz.

Uygulamayı yeniden yayınlayın.

İsteğe bağlı olarak, yayınlanan uygulamada, yeni genel sayfalar veye veri modeline yönelik güncellemeler gibi tüm gereken güncellemeleri yapmak için uygulamayı yeniden yayınlayın.

Uygulamayı bir arşiv klasörüne kaldırın.

<span id="page-34-0"></span>Uygulama artık gerekmediğinde uygulamayı, tüketim klasöründen bir arşiv klasörüne kaldırabilirsiniz.

# 3.2 Qlik Sense Enterprise klasörlerinde yayınlama

Qlik Sense Enterprise yöneticisi uygulamaları Qlik Management Console üzerinden bir klasörde yayınlar. Ardından uygulamanın sayfaları ve hikayeleri klasöre erişimi olan kullanıcıların kullanımına sunulur. Hub'dan kendi uygulamalarınızı, yayınlama erişiminiz olan bir klasörde yayınlayabilirsiniz. Yayınlanan uygulamalarınızı hub'dan klasörler arasında da taşıyabilirsiniz.

Klasörde yayınlanan bir uygulama kilitlenir, ancak yayınlanan uygulamanın sahibi küçük resmini, uygulama adını ve açıklamasını düzenleyebilir. Başkaları ise görselleştirmelerle etkileşimde bulunabilir ve verileri analiz edebilir. Ancak uygulama ile yayınlanan genel sayfaları ve genel hikayeleri kimse düzenleyemez. Doğru erişim haklarına sahipseniz özel sayfalarınızı ve hikayelerinizi yayınlanan uygulamaya ekleyebilirsiniz.

Yayınlanan bir uygulamaya sahipseniz özel sayfalarınızı ve hikayelerinizi yayınlanan uygulamaya ekleyebilir ve uygulamanın genel sayfalarına eklenmek üzere kendi sayfalarınızı ve topluluk sayfalarını onaylayabilirsiniz. Uygulamanın genel sayfalarını ve genel hikayelerini düzenleyemezsiniz ancak bunları düzenlemek istiyorsanız özel sayfalar ve hikayeler haline getirebilirsiniz.

<span id="page-35-0"></span>Yayınlanan bir uygulamanın değiştirilmesi gerekiyorsa yayınlanan uygulama, çoğaltılandaki içerikle güncellenerek yeniden yayınlanabilir.

# Klasörler

Hub'daki içerik klasörlerde düzenlenir. Bir klasör, bir grup kullanıcının özel erişimi olduğu bir uygulama koleksiyonudur. Klasörün kullanıcıları farklı erişim haklarına sahip olabilir. Bazı kullanıcılar yalnızca klasördeki içeriği okuyabilir, diğerleri içeriklerini klasörde yayınlama haklarına sahip olabilir.

Varsayılan olarak, Qlik Sense Everyone adlı bir klasör içerir; tüm kullanıcılar bu klasör için okuma ve yayınlama haklarına sahiptir.

Tüm kullanıcıların **Çalışma** ve **Yayınlanan** olmak üzere sahip oldukları içerikler için kendilerine ait alanları olur. **Çalışma**kişisel yayınlanmamış uygulamaları içerir. **Yayınlanan** yayınlanan uygulamalarınıza götüren bağlantıları içerir. Bu bağlantılar yayınladığınız çalışmaları izlemenize ve yayınlanmış uygulamayı taşıma veya çoğaltma gibi görevleri daha kolay bir şekilde gerçekleştirmenize olanak sağlar. Ayrıca favori uygulamalarınızı kolay erişim için işaretleyebilirsiniz. **Favoriler** alanı en az bir uygulamayı favori olarak işaretleyip ardından sayfayı yenilemenizden sonra belirir.

Klasörlerdeki okuma ve yayınlama hakları, Qlik Management Console uygulamasında tanımlanır.

Yayınlanan bir uygulamanın çoğaltılan kopyasını yeni bir uygulamanın şablonu olarak kullanabilirsiniz.

<span id="page-35-1"></span>Hub'daki kendi uygulamalarınızı genel erişiminizin olduğu klasörler arasında taşıyabilirsiniz.

# Sayfalar ve hikayeler

Yayınlanan bir uygulamanın parçası olarak özel sayfalar ve hikayeler oluşturabilirsiniz. Bu sayfalar ve hikayeler uygulamanın bir parçası olarak yayınlanabilir. Yayınlanan sayfalar ve hikayeler, uygulama sahibi tarafından uygulamanın genel sayfalarına eklenebilir. Ayrıca genel sayfaları ve hikayeleri uygulamanızdan kaldırabilir ve bunları yayınlanmış sayfalar ve hikayeler haline getirebilirsiniz.

Yayınlanan bir uygulamayla çalışılırken, sayfalar ve hikayeler uygulamaya genel bakışta durumlarına göre bölümler halinde düzenlenir.

*Genel bakışta dört bölümün gösterildiği örnek uygulama: Herkese Açık Sayfalar, Topluluk, Yayınladıklarım ve Sayfalarım.*

![](_page_36_Picture_283.jpeg)

### Sayfa görünümü bölümleri

![](_page_36_Picture_284.jpeg)

# <span id="page-37-0"></span>Uygulamalarla etkileşimde bulunma

Uygulamada gerçekleştirebileceğiniz görevler uygulamanın yayınlanmış olup olmamasına bağlıdır.

### Yayınlanmayan uygulama

Şunları yapabilirsiniz:

- Kod dosyasını düzenleyin ve verileri yeniden yükleyin.
- <sup>l</sup> Veri modeli görüntüleyicisinden veri yapısını ve veriler hakkındaki ayrıntıları görüntüleyin.
- Sayfalar, görselleştirmeler ve seçim imleri oluşturun, düzenleyin ve silin.
- <sup>l</sup> Yeniden kullanılacak ana öğeler (boyutlar, hesaplamalar ve görselleştirmeler) oluşturun.
- Sayfalar, hikayeler ve seçim imleri arasında gezinin.
- Seçimler yapın ve temizleyin.
- Seçim imlerini uygulayın/çağırın.

### Yayınlanan uygulama

Şunları yapabilirsiniz:

- Sayfalar arasında gezinin.
- <sup>l</sup> Baştan itibaren uygulamaya dahil edilen sayfaları ve görselleştirmeleri araştırın.
- Baştan itibaren uygulamaya dahil edilen hikayeleri görüntüleyin.
- <sup>l</sup> Uygulamadaki verilere göre kendi özel sayfalarınızı, görselleştirmelerinizi ve hikayelerinizi oluşturun ve düzenleyin.
- <sup>l</sup> Oluşturduğunuz sayfaları, hikayeleri ve yer işaretlerini başkalarının kullanabilmesi için yayınlayın.
- Tekrar özel hale gelebilmeleri için yayınladığınız sayfaları, hikayeleri ve yer işaretlerini yayından kaldırın.
- <sup>l</sup> Özel sayfalarınızı güncelleyin.
- Genel sayfalara ve hikayelere, yayınlanan sayfalar ve hikayeler ekleyin.
- Sayfaları ve hikayeleri, genel sayfalar ve hikayelerden kaldırın.
- Sayfalar arasında görselleştirmeleri kopyalayın ve yapıştırın.
- <sup>l</sup> Baştan itibaren uygulamaya dahil edilen ana öğeleri (boyutlar, hesaplamalar ve görselleştirmeler) kullanın.
- Kendi özel seçim imlerinizi oluşturun ve düzenleyin.
- Seçimler yapın ve temizleyin.
- Seçim imlerini uygulayın/çağırın.
- Varsayılan izinler ile uygulamanın sahibiyseniz veri modeli görüntüleyicisine erişin.

#### Şunları yapamazsınız:

- Kod dosyasını düzenleme veya verileri yeniden yükleme.
- <sup>l</sup> Uygulama sahibi değilseniz veri modeli görüntüleyicisine erişme.
- <sup>l</sup> Baştan itibaren uygulamaya dahil edilen görselleştirmeleri, sayfaları, hikayeleri ve seçim imlerini

düzenleme.

<span id="page-38-0"></span>• Yayınlanan sayfaları ve hikayeleri düzenleme.

# Uygulamayı hub'dan yayınlama

Oluşturduğunuz uygulamayı, yayınlama erişiminiz olan herhangi bir klasörde yayınlayabilirsiniz. Uygulamayı bir klasörde yayınladıysanız uygulamayı, yayınlama erişiminizin olduğu klasörler arasında taşıyabilirsiniz.

Uygulamayı bir klasörde yayınladığınızda uygulama o klasöre eklenir. Uygulama bağlantısı ayrıca **Yayınlanan** bölümüne eklenir ve uygulamanın bir klasörde olduğunu belirtmek için  $\leq$ ile işaretlenir. Bu bağlantılar yayınladığınız çalışmaları izlemenize ve yayınlanmış uygulamayı taşıma veya çoğaltma gibi görevleri daha kolay bir şekilde gerçekleştirmenize olanak sağlar. Uygulama yayınlarken Qlik Sense yöneticiniz tarafından oluşturulan uygulama özelliklerini uygulamanıza ekleyebilir veya uygulamanızdan kaldırabilirsiniz. Uygulama özellikleri hakkında daha fazla bilgi için bkz *Uygulama [özelliklerini](#page-39-1) yönetme (page 40)*.

Bir uygulamayı yayınladığınızda veya yayınlanan uygulamayı klasörler arasında taşıdığınızda uygulamanın sayfaları ve hikayeleri, yayınlanan uygulamanızın ait olduğu klasöre erişimi olan diğer kullanıcılar tarafından kullanılabilir.

*Değişkenler genel bakışı, yayınlanan uygulamalarda yer almaz. Yayınlanan uygulamada değişkenler eklemeniz veya değiştirmeniz gerekiyorsa Gösterge Paneli paketiyle birlikte sunulan değişken girişi kontrolünü kullanın.*

Yayınlanan bir uygulama yalnızca QMC üzerinden silinebilir.

*Kısıtlanmış verileri göstermekten kaçınmak için, uygulamayı yayınlamadan önce, bölüm erişimi ayarları olan tüm eklenmiş dosyaları kaldırın. Eklenmiş dosyalar, uygulama yayınlandığında dahil edilir. Yayınlanan uygulama kopyalanırsa ekli dosyalar kopyaya dahil edilir. Ancak bölüm erişimi kısıtlamaları ekli dosyalara uygulanırsa, dosyalar kopyalandığında bölüm erişimi ayarları korunmaz, böylece kopyalanan uygulamanın kullanıcıları ekli dosyalardaki tüm verileri görebilir.*

#### Aşağıdakileri yapın:

- 1. Hub'da, **Çalışma** içinde uygulamaya sağ tıklayın ve aşağıdakilerden birini yapın:
	- <sup>l</sup> **Yayınla**'yı seçin.
	- **· Taşı'yı seçin.**
- 2. **Klasör adı** açılır listesinde uygulamayı paylaşmak istediğiniz klasörü seçin.

*Yalnızca bir klasöre erişiminiz varsa açılır liste bulunmaz.*

3. **Uygulama adı** alanına bir ad yazın (isteğe bağlı). Alan, hub'dan seçtiğiniz uygulamanın adını görüntüler.

*Bir klasörde birden çok aynı ada sahip uygulama yayınlamak mümkündür. Klasörde aynı ad ile yayınlanan uygulamalar olduğunda Qlik Sense bunu belirtir.*

- 4. Uygulama özellikleri eklemek istiyorsanız **Yönet**'e tıklayın, uygulama özelliklerini seçin, değerleri seçin ve **Uygula**'ya tıklayın.
- 5. **Yayınla** veya **Taşı**'ya tıklayın.

Yayınlanan uygulama artık seçili klasördedir. **Yayınlanan** bölümüne, yayınlanan uygulamaya yönelik bulunduğu yeni klasöre bağlayan bir giriş eklenir.

<span id="page-39-0"></span>Bir uygulamayı görüntülenmekte olan bir klasörde yayınlarsanız veya uygulamayı bu klasöre taşırsanız görüntüleyen kişi bir bildirim alır ve klasörüne yönelik uygulama listesini güncelleyebilir.

# Uygulamayı hub'dan yeniden yayınlama

Klasörde bir uygulama yayınladıktan sonra uygulamayı klasörden kaldırmadan uygulamanın temel içeriğinde değişiklikler yapmanız gerekebilir.

Örneğin, yayınlanan uygulamadaki topluluk ve özel içerikleri kaybetmeden yayınlanan uygulama üzerinde çalışmaya ve uygulamayı geliştirmeye devam etmek isteyebilirsiniz. Uygulamayı yeniden yayınlamak için yayınlanan uygulamanızı çoğaltmanız gerekir. Çoğaltılan uygulama orijinal uygulamaya yönelik bir bağlantı içerir. Ardından çoğaltılan uygulamada değişiklikler yaparsınız ve yayınlanan uygulamanın bulunduğu klasörde yeniden yayınlarsınız.

Yeniden yayınlarken çoğaltılan kopyadaki içerik temel bölümdeki tüm içeriğin üzerine yazılır. Orijinal uygulamadaki özel ve topluluk sayfaları ve hikayeleri gibi içerikler, uygulama yeniden yayınlanırken korunur.

Uygulamayı QMC üzerinden de yeniden yayınlayabilirsiniz.

### **Aşağıdakileri yapın:**

- 1. **Çalışma** içinde çoğaltılan uygulamaya sağ tıklayın ve **Yayınla**'yı seçin.
- 2. **Mevcut uygulamayı değiştir**'i seçin.
- <span id="page-39-1"></span>3. **Yeniden yayınla**'ya tıklayın.

# Uygulama özelliklerini yönetme

Qlik Sense yöneticiniz, uygulamalar için QMC içinde özel özellikler oluşturabilir.

Bu özellikler, uygulamalara erişimi sınırlandıran bir dağıtım ilkesi oluşturma gibi görevler için kullanılabilir. Yönetici kullanıcılar veya gruplar için özel bir özellik oluşturup kullanıcıların veya grupların adlarını o özelliğe değer olarak ekleyebilir. Bu özel özellikleri ve bu özelliklerdeki belirli değerleri **Çalışma** ve klasörlerdeki uygulamalara ve uygulamaları yayınlarken veya taşırken uygulayabilirsiniz.

*Yayınlanmayan bir uygulamaya uygulama özellikleri ekleyebilirsiniz ancak bunlar Qlik Sense yöneticiniz tarafından denetlenen özel özellikler ayarlarına bağlı olarak uygulanmayabilir.*

Uygulama özelliklerini **Özellikleri yönet** diyalog penceresinden ve uygulama ayrıntılarından görüntüleyebilirsiniz.

#### **Aşağıdakileri yapın:**

- 1. Hub'da bir uygulamaya sağ tıklayın ve **Özellikleri yönet**'i seçin. **Özellikleri yönet**'e uygulama ayrıntılarından da erişebilirsiniz. Uygulamada  $\bigoplus$  simgesine tıklayın ve ardından **Yönet**'e tıklayın.
- 2. Şunlardan birini yapın:
	- <sup>l</sup> Uygulamanıza özellikler eklemek için bir uygulama özelliği seçin ve o özellikten değerler seçin. Değerleri arayabilirsiniz
	- **•** Uygulama özelliklerini kaldırmak için özellik değerinde  $\Omega$  simgesine tıklavın.
- <span id="page-40-0"></span>3. **Uygula**'ya tıklayın.

### Sayfa yayınlama

Başkalarının görüntüleyebilmesi için oluşturduğunuz sayfaları yayınlayabilirsiniz.

*Sayfaları yalnızca zaten yayınlanan bir uygulamanın parçası olarak yayınlayabilirsiniz.*

Aşağıdakileri yapın:

- 1. Uygulamaya genel bakıştan sayfaları görüntülemek için $\Box$  seçeneğine tıklayın.
- 2. Yayınlamak istediğiniz sayfaya sağ tıklayın ve **Yayınla**'yı seçin. **Sayfayı yayınla** diyalog penceresi açılır.
- 3. **Yayınla**'ya tıklayın.

Sayfa yayınlanır ve **Sayfalarım**'dan **Benim yayınladıklarım**'a taşınır.

Aynı uygulamaya erişimi olan diğer kullanıcılar, yayınlanan sayfayı **Topluluk** bölümlerinde bulacaktır.

*Bir sayfayı, sayfa görünümünde seçeneğine tıklayıp Sayfayı yayınla'yı seçerek veya sayfa gezgininde bir sayfaya sağ tıklayarak da yayınlayabilirsiniz.*

# <span id="page-40-1"></span>Sayfayı yayından kaldırma

Yayınladığınız bir sayfayı yayından kaldırarak başkalarının kullanamamasını sağlayabilirsiniz.

### **Aşağıdakileri yapın:**

- 1. Uygulamaya genel bakıştan sayfaları görüntülemek için $\Box$  seçeneğine tıklayın.
- 2. **Benim yayınladıklarım** altından yayınlanan sayfayı bulun.
- 3. Sayfaya sağ tıklayın ve **Yayından kaldır**'ı seçin. **Sayfayı yayından kaldır** diyalog penceresi açılır.
- 4. **Yayından kaldır**'a tıklayın. Sayfa yayından kaldırılır ve **Benim yayınladıklarım**'dan **Sayfalarım**'a taşınır.

Sayfa artık uygulamanın diğer kullanıcıları tarafından kullanılamaz.

*Bir sayfayı, sayfa görünümünde seçeneğine tıklayıp Sayfayı yayından kaldır'ı seçerek veya sayfa gezgininde bir sayfaya sağ tıklayarak da yayından kaldırabilirsiniz.*

# <span id="page-41-0"></span>Uygulamanın genel sayfalarına sayfa ekleme

Hem size ait yayınlanmış sayfaları hem de topluluk sayfalarını kapsayacak şekilde, yayınlanan sayfaları, uygulamanın genel sayfalarına eklemek üzere onaylayabilirsiniz.

Bir uygulama çoğaltıldığında veya dışa aktarıldığında, yayınlanan sayfaların aksine, genel sayfalara eklenen sayfalar dahil edilir. Genel sayfalarınıza sayfa ekleyerek uygulamanızın genel sayfalarını iş birliğine dayalı olarak geliştirebilirsiniz.

### **Aşağıdakileri yapın:**

<sup>l</sup> Uygulamanızın içinde, topluluk sayfası veya yayınlanan sayfalarınızdan birine sağ tıklayın ve **Onayla**'yı seçin.

Sayfa artık uygulamanın genel sayfalarına eklenmiştir.

*Bir sayfayı, sayfa görünümünde seçeneğine tıklayıp Onayla'yı seçerek veya sayfa gezgininde sayfaya sağ tıklayarak da ekleyebilirsiniz.*

# <span id="page-41-1"></span>Sayfaları uygulamanın genel sayfalarından kaldırma

Hem başlangıçta uygulamada yer alan hem de genel sayfalara eklenmek için onaylananlar olmak üzere genel sayfaları uygulamanızdan kaldırabilirsiniz.

Bir genel sayfayı kaldırdığınızda sayfa sizin tarafınızdan yayınlandıysa uygulamanın **Benim yayınladıklarım** bölümüne veya başka bir kullanıcı tarafından yayınlandıysa **Topluluk** bölümüne taşınır. Sayfa başka bir kullanıcıya aitse kullanıcı yeniden sahibi olur. Uygulama çoğaltıldıysa veya dışa aktarıldıysa genel sayfalardan kaldırılan sayfa dahil edilmez.

### **Aşağıdakileri yapın:**

<sup>l</sup> Uygulamanızın içinde bir temel sayfaya sağ tıklayın ve **Onayı kaldır**'ı seçin.

Sayfa **Benim yayınladığım** bölümüne veya **Topluluk** bölümüne taşınır.

![](_page_42_Picture_4.jpeg)

*Bir sayfayı, sayfa görünümünde seçeneğine tıklayıp Onayı kaldır'ı seçerek veya sayfa gezgininde bir sayfaya sağ tıklayarak da kaldırabilirsiniz.*

### <span id="page-42-0"></span>Hikaye yayınlama

Başkalarının görüntüleyebilmesi için oluşturduğunuz hikayeleri yayınlayabilirsiniz.

![](_page_42_Picture_8.jpeg)

*Hikayeleri yalnızca zaten yayınlanan bir uygulamanın parçası olarak yayınlayabilirsiniz.*

Aşağıdakileri yapın:

- 1. Uygulamaya genel bakıştan hikayeleri görüntülemek için $\mathbb{R}$  seceneğine tıklayın.
- 2. Yayınlamak istediğiniz hikayeye sağ tıklayın ve **Yayınla**'yı seçin. **Hikayeyi yayınla** diyalog penceresi açılır.
- 3. **Yayınla**'ya tıklayın.

Hikaye yayınlanır ve **Hikayelerim**'den **Benim yayınladıklarım**'a taşınır.

Aynı uygulamaya erişimi olan diğer kullanıcılar, yayınlanan hikayeyi **Topluluk** bölümlerinde bulacaktır.

*Bir hikayeyi, hikaye anlatımı görünümünde seçeneğine tıklayıp Hikayeyi yayınla'yı seçerek veya hikaye gezgininde bir hikayeye sağ tıklayarak da yayınlayabilirsiniz.*

# <span id="page-42-1"></span>Bir hikayeyi yayından kaldırma

Yayınladığınız bir hikayeyi yayından kaldırarak başkalarının kullanamamasını sağlayabilirsiniz.

#### **Aşağıdakileri yapın:**

- 1. Uygulamaya genel bakıştan hikayeleri görüntülemek için $\mathbf{P}$  seceneğine tıklavın.
- 2. **Benim yayınladıklarım** altından yayınlanan hikayeyi bulun.
- 3. Hikayeye sağ tıklayın/uzun basın ve **Yayından kaldır**'ı seçin. **Hikayeyi yayından kaldır** diyalog penceresi açılır.
- 4. **Yayından kaldır**'a tıklayın. Hikaye yayından kaldırılır ve **Benim yayınladıklarım**'dan **Hikayelerim**'e taşınır.

Hikaye artık uygulamanın diğer kullanıcıları tarafından kullanılamaz.

*Bir hikayeyi, hikaye anlatımı görünümünde seçeneğine tıklayıp Hikayeyi yayından kaldır'ı seçerek veya hikaye gezgininde bir hikayeye sağ tıklayarak da yayından kaldırabilirsiniz.*

# <span id="page-43-0"></span>Uygulamanın genel hikayelerine hikayeler ekleme

Hem size ait yayınlanmış sayfaları hem de topluluk sayfalarını kapsayacak şekilde, yayınlanan hikayeleri, uygulamanın genel hikayelerine eklemek üzere onaylayabilirsiniz.

Bir uygulama çoğaltıldığında veya dışa aktarıldığında, yayınlanan hikayelerin aksine, genel hikayelere eklenen hikayeler dahil edilir. Genel hikayelerinize hikaye ekleyerek uygulamanızın genel hikayelerini iş birliğine dayalı olarak geliştirebilirsiniz.

### **Aşağıdakileri yapın:**

<sup>l</sup> Uygulamanızın içinde, topluluk hikayesi veya yayınlanan hikayelerinizden birine sağ tıklayın ve **Onayla**'yı seçin.

Hikaye artık uygulamanın genel hikayelerine eklenmiştir.

*Bir hikayeyi, hikaye anlatımı görünümünde seçeneğine tıklayarak ve Onayla'yı seçerek veya hikaye gezgininde bir hikayeye sağ tıklayarak da ekleyebilirsiniz.*

# <span id="page-43-1"></span>Hikayeleri uygulamanın genel hikayelerinden kaldırma

Hem başlangıçta uygulamada yer alan hem de genel hikayelere eklenmek için onaylananlar olmak üzere genel hikayeleri uygulamanızdan kaldırabilirsiniz.

Bir genel hikayeyi kaldırdığınızda sayfa sizin tarafınızdan yayınlandıysa uygulamanın **Benim yayınladıklarım** bölümüne veya başka bir kullanıcı tarafından yayınlandıysa **Topluluk** bölümüne taşınır. Hikaye başka bir kullanıcıya aitse kullanıcı yeniden sahibi olur. Uygulama çoğaltıldıysa veya dışa aktarıldıysa genel hikayelerden kaldırılan hikaye dahil edilmez.

#### **Aşağıdakileri yapın:**

<sup>l</sup> Uygulamanızın içinde bir genel hikayeye sağ tıklayın ve **Onayı kaldır**'ı seçin.

Hikaye **Benim yayınladığım** bölümüne veya **Topluluk** bölümüne taşınır.

*Bir hikayeyi, hikaye anlatımı görünümünde seçeneğine tıklayıp Onayı kaldır'ı seçerek veya hikaye gezgininde bir hikayeye sağ tıklayarak da kaldırabilirsiniz.*

# <span id="page-44-0"></span>Yer işaretlerini yayınlama

Oluşturduğunuz yer işaretlerini, uygulamaya genel bakışta **Topluluk** bölümünde yayınlayabilirsiniz. Söz konusu uygulamaya erişimi olan herkes bu yer işaretlerini uygulayabilir.

![](_page_44_Picture_3.jpeg)

*Yer işaretlerini yalnızca zaten yayınlanan bir uygulamanın parçası olarak yayınlayabilirsiniz.*

Aşağıdakileri yapın:

- 1. Uygulamaya genel bakıştan seçim imlerini görüntülemek için  $\mathcal{U}$  seçeneğine tıklayın.
- 2. Yayınlamak istediğiniz seçim imine sağ tıklayın ve **Yayınla**'yı seçin. **Yer işaretini yayınla** diyalog penceresi görüntülenir.
- 3. **Yayınla**'ya tıklayın.

Yer işareti yayınlanır ve **Sayfalarım**'dan **Benim yayınladıklarım**'a taşınır.

Aynı uygulamaya erişimi olan diğer kullanıcılar, yayınlanan yer işaretini kendi **Topluluk** bölümünde bulacaktır.

![](_page_44_Picture_11.jpeg)

*Ayrıca Seçim imleri bölümündeki bir seçim imine sağ tıklayarak sayfa görünümünde seçim imini yayınlayabilirsiniz.*

# <span id="page-44-1"></span>Yer işaretlerini yayından kaldırma

Yayınladığınız bir yer işaretini yayından kaldırarak başkalarının kullanamamasını sağlayabilirsiniz.

### **Aşağıdakileri yapın:**

- 1. Uygulamaya genel bakıştan seçim imlerini görüntülemek için  $\mathcal{U}$  seçeneğine tıklayın.
- 2. **Benim yayınladıklarım** altından yayınlanan seçim imini bulun.
- 3. Seçi imine sağ tıklayın ve **Yayından kaldır**'ı seçin. **Yer işaretini yayından kaldır** diyalog penceresi görüntülenir.
- 4. **Yayından kaldır**'a tıklayın. Yer işareti yayından kaldırılır ve **Benim yayınladıklarım**'dan **Yer işaretlerim**'e taşınır.

Yer işareti artık uygulamanın diğer kullanıcıları tarafından kullanılamaz.

![](_page_44_Picture_21.jpeg)

*Ayrıca Seçim imleri bölümündeki bir seçim imine sağ tıklayarak sayfa görünümünde seçim imini yayından kaldırabilirsiniz.*

# <span id="page-45-0"></span>Yayınlanan uygulamalarda yer işaretlerine götüren bağlantıları kopyalama

**Genel** veya **Topluluk** içinde yer işaretlerine götüren bağlantılar oluşturabilir ve bu bağlantıları paylaşabilirsiniz. Yer işaretine götüren bir bağlantıyı kopyalamak için yer işaretine sağ tıklayıp **Bağlantıyı kopyala**'yı seçin. Bağlantı kullanıldığında, kullanıcılar yer işaretinin uygulandığı uygulamaya gider. Bağlantı yalnızca uygulamaya erişme izni olan kullanıcılar için çalışır.

# <span id="page-45-1"></span>3.3 Qlik Sense Mobile Client Managed için Qlik Sense Enterprise klasörlerinde yayınlama

Qlik Sense Enterprise ürününde bir klasörde yayınlanan Qlik Sense uygulamaları ve karma öğeleri, Qlik Sense Mobile Client Managed uygulamasında görüntülenebilir.

Qlik Sense Mobile Client Managed uygulamasını yükleyen kullanıcılar, uygun erişim ayrıcalıklarına sahip olmaları durumunda klasördeki Qlik Sense uygulamasıyla etkileşim kurabilir.

Tipik olarak Qlik Sense uygulamaları Qlik Sense Enterprise sunucusuna bağlı bir web tarayıcısında geliştirilir. Qlik Sense yöneticiniz, bir uygulamayı veya karma öğesini yayınladığında Qlik Sense Mobile Client Managed uygulamasında da kullanıma sunulur. Qlik Sense Mobile Client Managed uygulamasından karma öğelerine erişmek için Qlik Sense November 2018 gerekir.

Yöneticiniz QMC içindeki erişim ayrıcalıklarını yapılandırır. Ek olarak yöneticiniz bir Qlik Sense uygulamasının Qlik Sense Mobile Client Managed uygulamasındaki bir klasörden indirilip indirilemeyeceğini yapılandırabilir. Qlik Sense uygulamasını indirdiğinizde çevrimdışı da görüntülenebilir.

Qlik Sense Mobile Client Managed uygulamasını, mobil uygulama için yayınlayabilmek için yüklemeniz gerekmez. Ancak uygulama mobil uygulamada kullanılacaksa mobil uygulamadaki tüm Qlik Sense uygulamalarının test edilmesini öneririz.

# <span id="page-45-2"></span>3.4 Qlik Sense Enterprise on Windows içinden diğer hub'lara yayınlama

Uygulamalarınızı Qlik Sense Enterprise on Windows hub'ına erişimi olmayan kullanıcıların kullanımına sunmak istiyorsanız bu uygulamaları bir cloud hub'ında yayınlayabilirsiniz.

Çoklu bulutun etkinleştirildiği bir Qlik Sense Enterprise dağıtımında Qlik Sense yöneticiniz, QMC içinde dağıtım ilkeleri oluşturur. Ardından Qlik Sense yöneticisi uygulamalarınız için klasörler oluşturur. Dağıtım ilkesi uygulama özellikleri uygulanmış bir klasöre bir uygulamayı yayınladığınızda veya taşıdığınızda Qlik Sense, uygulamayı bulut hub'ına kopyalar. Bulut hub'ında uygulama hazırlanır. Kiracı veya analiz yöneticisi daha sonra hazırlanmış uygulamayı bulut hub'ında yönetilen bir alanda kullanıma sunar.

# <span id="page-46-0"></span>Hazırlanmış uygulamalar

Qlik Sense SaaS içinde, alanlarda olmayan ve sahibi olmayan uygulamalar, hazırlanmış uygulamalar olarak adlandırılır. Bir uygulama, Qlik Sense Enterprise on Windows içinden bulut hub'ına yayınlandığında, o uygulamanın bir sahibi veya alanı olmaz. Kiracı veya analiz yöneticisi, Yönetim Konsolu içinden yönetilen bir alana uygulamayı atayabilir.

<span id="page-46-1"></span>Yönetim Konsolu içinde hazırlanmış uygulamaları yönetme hakkında daha fazla bilgi için bkz. [Uygulamaları](/en-us/cloud-services/Subsystems/Hub/Content/Sense_Hub/Admin/mc-administer-apps.htm) [yönetme.](/en-us/cloud-services/Subsystems/Hub/Content/Sense_Hub/Admin/mc-administer-apps.htm)

# Etiketler

İstemci Yönetimli Qlik Sense'ten Qlik Cloud'na iletilen uygulamalarda etiketler kullanmak isterseniz, *Tags* adlı özel bir özellik oluşturmanız ve ardından uygulama dağıtılırken kullanılabilecek uygun değerler eklemeniz gerekir. İletilen bir uygulamada bir *Sales* değeri varsa, bu değer bulut uygulaması ile senkronize edilir ve uygulama ayrıntılarında görülebilir. İletilen bir uygulamada hiçbir etiket değeri yoksa, uygulama ayrıntılarında görüntülenen değer boştur.

### <span id="page-46-2"></span>Klasörler ve etiketler

Qlik Sense yöneticisi, ekli uygulama özellikleri olan yayınlanan uygulamaları, bir bulut hub'ında bir veya daha fazla etiket ile dağıtan bir dağıtım ilkesine sahip olabilir.

Uygulama, Qlik Sense Enterprise on Windows içindeki bir klasörde yayınlandığında dağıtım ilkeleri, etiketlerle uygulamayı alacak olan hedef bulut hub'larını belirler. Qlik Sense Enterprise on Windows hub'ında yayınlarken hedef bulut hub'ını ve etiketleri denetleyen uygulama özelliklerini ayarlayabilirsiniz. Qlik Sense Enterprise on Windows, yayınladığınızda uygulamayı akıştan bulut hub'ına etiketlerle kopyalar. Her bir dağıtıma ilişkin hedef, Qlik Sense yöneticiniz tarafından yönetilen dağıtım ilkeleri ile denetlenir.

Uygulamalar yalnızca bir klasörde yayınlanabilir, ancak birden çok etiketle birden çok bulut hub'ında yayınlanabilir.

*Yöneticiniz klasör özelliklerinde en son senkronizasyon zamanını görebilir.*

*Kuruluşunuza bağlı olarak uygulamayı kaldırmak yerine uygulamaları hiçbir dağıtım ilkesi olmayan bir arşiv klasörüne taşımayı tercih edebilirsiniz.*

Etiketlenmiş uygulamalar, başka bir Qlik Sense Enterprise on Windows klasöründeki uygulama gibi Qlik Sense Enterprise on Windows hub'ında değiştirilebilir. Qlik Sense Enterprise on Windows hub'ında. Şunları yapabilirsiniz:

- Klasördeki uygulamaları çoğaltın.
- <sup>l</sup> Uygulamayı klasörde yeniden yayınlayın.
- <sup>l</sup> Uygulamanın özel özelliklerini yönetin.
- <sup>l</sup> Uygulamayı **Yayınlanan**'da açın.

Qlik Sense Enterprise on Windows içindeki açık bir uygulamada şunları yapabilirsiniz:

- Kişisel sayfaları ve hikayeleri yayınlayın ve yayından kaldırın.
- <span id="page-47-0"></span><sup>l</sup> Genel sayfaları ve hikayeleri uygulamaya ekleyin veya bunları uygulamadan kaldırın.

### Uygulamayı bulut hub'larına etiketler ile yayınlama

Uygulamaları, yazma erişiminizin olduğu bulut hub'larında etiketlerle yayınlayabilirsiniz. Bunu bir klasörde yayınlamayla aynı anda yaparsınız. Zaten bir klasörde olan uygulamalar da etiketlerle bulut hub'ında yayınlanabilir.

Uygulama, Qlik Sense Enterprise on Windows içindeki bir klasörde yayınlandığında Qlik Sense yöneticiniz tarafından oluşturulan dağıtım ilkeleri, özel uygulama özelliklerini kullanarak etiketli uygulamayı alacak olan hedef bulut hub'larını belirler. Uygulamayı bir klasörde yayınlarken hedef bulut hub'ını ve etiketleri denetleyen uygulama özelliklerini ayarlayabilirsiniz. Ayrıca uygulama özelliklerini önceden bir klasörde bulunan yayınlanmış bir uygulamaya da uygulayabilirsiniz. Bu özellikleri ayarladığınızda, Qlik Sense, klasördeki uygulamayı seçilen etiketler ile birlikte seçilen bulut hub'larına kopyalar.

Bir uygulama bulut hub'ında yayınlandıktan sonra bir kiracı veya analiz yöneticisi hazırlanmış uygulamayı bulut hub'ındaki bir alanda kullanıma sunabilir.

Dağıtımınızda birden çok bulut hub'ı varsa birini seçmeniz gerekir.

*Kısıtlanmış verileri göstermekten kaçınmak için, uygulamayı yayınlamadan önce, bölüm erişimi ayarları olan tüm eklenmiş dosyaları kaldırın. Eklenmiş dosyalar, uygulama yayınlandığında dahil edilir. Yayınlanan uygulama kopyalanırsa ekli dosyalar kopyaya dahil edilir. Ancak bölüm erişimi kısıtlamaları ekli dosyalara uygulanırsa, dosyalar kopyalandığında bölüm erişimi ayarları korunmaz, böylece kopyalanan uygulamanın kullanıcıları ekli dosyalardaki tüm verileri görebilir.*

### Uygulamayı bulut hub'larına etiketler ile yayınlama

*Etiketler ve hedef bulut hub'ı özel özellikleri, Qlik Sense yöneticiniz tarafından belirlenir. Adlar, bu işlemde kullanılan adlardan farklılık gösterebilir.*

#### Aşağıdakileri yapın:

- 1. Qlik Sense Enterprise on Windows hub'ında **Çalışma** içinde uygulamaya sağ tıklayın ve sonra **Yayınla**'yı seçin.
- 2. **Klasör adı** aşağı açılan listesinde bir klasör seçin.

*Yalnızca bir klasöre erişiminiz varsa açılır liste bulunmaz.*

3.

*Bir klasörde birden çok aynı ada sahip uygulama yayınlamak mümkündür. Klasörde aynı ad ile yayınlanan uygulamalar olduğunda Qlik Sense bunu belirtir.*

- 4. İsteğe bağlı olarak **Uygulama adı** alanında uygulamayı yeniden adlandırabilirsiniz. Bu alan, hub'dan seçtiğiniz uygulamanın adını görüntüler.
- 5. **Yönet**'e tıklayın.
- 6. **Etiketler** için değer listesinden bir veya daha fazla etiket seçin.
- 7. **Uygula**'ya tıklayın.
- 8. **Yayınla**'ya tıklayın.

Yayınlanan uygulama artık **Özellikleri yönet** diyalog penceresinden seçilen etiketlerle bulut hub'ında hazırlanmıştır. Kiracı yöneticisi, hazırlanan uygulamayı yönetilen bir alana ekleyebilir.

Yayınlanmış bir uygulamayı bulut hub'larına etiketlerle akış içinde iletme

Aşağıdakileri yapın:

- 1. Akış içinde uygulamaya sağ tıklayın ve **Özellikleri yönet**'i seçin.
- 2. **Etiketler** için değer listesinden bir veya daha fazla etiket seçin.
- 3. **Uygula**'ya tıklayın.

Yayınlanan uygulama artık **Özellikleri yönet** diyalog penceresinden seçilen etiketlerle bulut hub'ında hazırlanmıştır. Kiracı yöneticisi, hazırlanan uygulamayı yönetilen bir alana ekleyebilir.

### Yayınlanan bir uygulamanın etiketlerini düzenleme

Aşağıdakileri yapın:

- 1. Klasörde uygulamaya sağ tıklayın ve **Özellikleri yönet**'i seçin.
- 2. Etiketleri gereğince düzenleyin.
- <span id="page-48-0"></span>3. **Uygula**'ya tıklayın.

Yeni bir etiket seçilirse, uygulama ilgili kiracıya iletilir.

# 3.5 Qlik Sense platformları arasında yayınlama

Uygulamaları, doğrudan bazı Qlik Sense platformları arasında yayınlayamazsınız.

Örneğin, bir uygulamayı Qlik Sense Desktop hizmetinden Qlik Sense Enterprise hizmetine yayınlayamazsınız. Bunun yerine uygulamanın bir kopyasını bir platformdan indirip kopyayı diğer platforma yüklemeniz gerekir. Ardından uygulamayı, kopyalandığı platformda yayınlayabilirsiniz.

Qlik şirketinin ürünlerinde gizliliği nasıl yönettiği hakkında bilgi için Qlik Ürün Gizlilik [Bildirimi](https://www.qlik.com/us/legal/product-privacy-notice)'ne bakın.

![](_page_48_Picture_23.jpeg)

*Qlik Sense Desktop içinde uygulamaları yayınlayamazsınız.*

Uygulamayı başka bir platforma kopyalarken aşağıdakileri dikkate alın:

- Hedef platformda veri bağlantılarını yeniden oluşturmanız gerekir.
- Bazı işlevler hedef platformda desteklenmeyebilir.

<sup>l</sup> Belirli eylemleri gerçekleştirmek için uygun ayrıcalıklara sahip olmanız gerekir. Örneğin yalnızca Qlik Sense Enterprise yöneticisi Qlik Management Console üzerinden uygulamaları içe veya dışa aktarabilir.

Uygulamalar, Qlik Sense Enterprise içinde QMC bölümünden içe ve dışa aktarılabilir.

Uygulamalar, Qlik Sense SaaS ortamında, hub'da içe ve dışa aktarılabilir. Dışa aktarmak için bir uygulamada öğesine tıklayın. İçe aktarmak için **Yeni ekle**'ye ve ardından **Uygulama yükle**'ye tıklayın.

<span id="page-49-0"></span>Qlik Sense Desktop içinde uygulamalar bu konuma veya bu konumdan kopyalanabilir: *C:\Users\username\Documents\Qlik\Sense\Apps*

# 3.6 Qlik Sense uygulamasında Qlik NPrinting raporları

Raporlar, Qlik NPrinting içinden Qlik Sense hub'ına dağıtılabilir.

Alıcılar hem Qlik Sense hem de Qlik NPrinting içinde Active Directory kullanıcı grubunun bir parçası olan adlandırılmış kullanıcılar olmallıdır. Raporlar özeldir ve yalnızca dağıtıldıkları kullanıcı tarafından görüntülenebilir.

<span id="page-49-1"></span>Raporlar, **Raporlar**'a tıklanarak hub'dan görüntülünebilir. Rapor biçimleri arasında PDF, Excel, Word, PowerPoint, PixelPerfect ve HTML yer alır.

### Sınırlamalar

- Qlik NPrinting raporlarını Qlik Sense hub'dan silemezsiniz.
- <span id="page-49-2"></span>• Raporlar, Qlik Sense aramasıyla bulunamaz.

# Qlik NPrinting raporlarını Qlik Sense uygulamasına dağıtma

Qlik NPrinting raporlarının Qlik Sense uygulamasına dağıtımını planlayabilirsiniz.

### Gereksinimler

Qlik NPrinting raporlarının Qlik Sense uygulamasına dağıtımını etkinleştirmek için şunlar gereklidir:

- Qlik NPrinting sürümünüz 17.1 veya üstü olmalıdır.
- <sup>l</sup> Sertifikalar (client.pfx, server.pfx ve root.cer), Qlik Sense sistem yöneticiniz tarafından Qlik Sense QMC uygulamasından dışa aktarılmış olmalıdır. Sertifikaları dışa aktarırken gizli bir anahtar eklemeniz gerekir.
- <sup>l</sup> Sertifikalar, Qlik NPrinting yöneticisi tarafından Qlik NPrinting scheduler service uygulamasının çalıştığı tüm bilgisayarlara yüklenmiş olmalıdır.
- Qlik Sense QRS uygulamasındaki bağlantı noktası 4243'te gelen bağlantılara izin veren güvenlik duvarı kuralı oluşturulmuştur.
- <sup>l</sup> Qlik NPrinting içinde rapor dağıtımına izin vermek için **Yayınlama** görev yetkilendirmesine sahip Qlik NPrinting scheduler service kullanıcısı olmanız gerekir. Aşağıdaki bilgiler de gereklidir:
	- <sup>o</sup> Qlik Sense sunucusu için merkezi düğüm adresi. Bu, **Düğümler** altında Qlik Sense QMC'de bulunur.

*Sertifikaları yükleme ve Qlik NPrinting uygulamasından Qlik Sense uygulamasına rapor dağıtımını yapılandırma hakkında daha ayrıntılı prosedürler için Qlik NPrinting yardımına bakın.*

Aşağıdakileri yapın:

- 1. Qlik NPrinting uygulamasında **Yayınlama** görev yetkilendirmesine sahip bir kullanıcı olarak oturum açın.
- 2. **Hedefler**'i seçin ve ardından **Hub**'ı seçin. Qlik Sense hub'ı hedef olarak ekleyin. Qlik Sense sunucusu için merkezi düğüm adresi gereklidir.
- <span id="page-50-0"></span>3. **Yayımlama** görevi oluşturun ve Qlik NPrinting uygulaması, raporlar, kullanıcılar, plan ve hedef için hub belirtin.

### Qlik NPrinting uygulamasında Qlik Sense uygulamalarına bağlanma

Qlik NPrinting uygulamasından Qlik Sense uygulamalarına bağlantılar oluşturabilirsiniz. Ardından Qlik NPrinting uygulamasında raporlar oluşturmak ve tasarlamak için verileri kullanabilirsiniz.

### Gereksinimler

Qlik NPrinting üzerinden Qlik Sense uygulamalarına bağlantıları etkinleştirmek ve oluşturmak için şunlar gereklidir:

- <sup>l</sup> Qlik NPrinting üzerinden Qlik Sense uygulamasına rapor dağıtmak için geçerli olan sertifika gereksinimlerinin aynısı geçerlidir. Ancak sertifikaların tüm Qlik NPrinting Engine bilgisayarlarına yüklenmesi gerekir.
- Qlik Sense QRS uygulamasındaki bağlantı noktası 4243'te gelen bağlantılara izin veren güvenlik duvarı kuralı oluşturulmuştur.
- <sup>l</sup> Qlik NPrinting uygulamasında Qlik Sense uygulamasına bağlantı oluşturmak için **Bağlantılar** görev yetkilendirmesine sahip Qlik NPrinting kullanıcısı olmanız gerekir. Aşağıdaki bilgiler de gereklidir:
	- <sup>o</sup> Qlik Sense sunucusu için proxy adresi (tam bilgisayar adı)
	- <sup>o</sup> Qlik Sense uygulama kimliği. Bu, **Uygulamalar** altında Qlik Sense QMC'de bulunur.
	- <sup>o</sup> Qlik Sense yöneticisinin Windows etki alanı ve kullanıcı adı. Bu, **Kullanıcılar** altında Qlik Sense QMC'de bulunur.

*Sertifikaları yükleme ve Qlik NPrinting uygulamasından Qlik Sense uygulamalarına bağlantıları yapılandırma hakkında daha ayrıntılı prosedürler için Qlik NPrinting yardımına bakın.*

Bir Qlik Sense raporuna bağlantı oluşturmak için Qlik NPrinting uygulamasında şu görevleri gerçekleştirin:

- 1. Qlik NPrinting uygulamasında **Bağlantılar** görev yetkilendirmesine sahip bir kullanıcı olarak oturum açın.
- 2. **Uygulamalar** açılan listesini seçin ve ardından listeden **Uygulamalar**'ı seçin. Yeni bir Qlik NPrinting uygulaması oluşturmak için **Uygulama Oluştur**'a tıklayın.
- 3. **Uygulamalar**'ı seçin ve ardından **Bağlantılar**'ı seçin. **Bağlantı Oluştur**'a tıklayın, yeni oluşturduğunuz uygulamayı seçin ve ardından **Kaynak** olarak Qlik Sense'e tıklayın. Bağlantı oluşturmayı tamamlamak

için şu bilgiler gerekecektir:

- Qlik Sense sunucusu için proxy adresi (tam bilgisayar adı)
- Olik Sense uygulama kimliği.
- <span id="page-51-0"></span>• Olik Sense yöneticisinin Windows etki alanı ve kullanıcı adı.

# 3.7 Qlik Sense uygulamasındaki QlikView belgeleri

Dosyaları e-postayla veya belirli bir klasör konumuna dağıtmak yerine Qlik Sense hub'daki bir QlikView belgesine bir bağlantı yayınlayabilirsiniz.

Hem QlikView hem de Qlik Sense uygulamasında **Active Directory** kullanıcı grubunun parçası olan adlandırılmış bir kullanıcı ile QlikView belgesi paylaşmak istediğinizde bu yöntemi kullanabilirsiniz. QlikView uygulamasında yöneticinin, Qlik Sense uygulamasına dağılımı ayarlaması gerekir.

### <span id="page-51-1"></span>Gereksinimler

### QlikView ve Qlik Sense gereksinimleri

QlikView belge bağlantılarının yayınlanmasını etkinleştirmek için şunlar gereklidir:

- QlikView sürümünüz 12.00 SR3 veya daha yeni olmalıdır.
- QlikView yüklemenizin bir Publisher lisansı olmalıdır.
- <sup>l</sup> Sistem yöneticiniz tarafından Qlik Sense Management Console'dan her bir QlikView Distribution Service (QDS) makinesine farklı bir sertifika kümesi (*client.pfx*, *server.pfx* ve *root.cer*) aktarılmış olmalıdır.
- Qlik Sense, paylaşılan içeriğe izin verecek şekilde yapılandırılmalıdır.
- <sup>l</sup> QlikView AccessPoint'e sunucu bağlantısı, makine adını kullanacak şekilde yapılandırılmış olmalıdır.

### QlikView sertifika gereksinimleri

QlikView için bir sertifika kümesi oluşturulurken aşağıdakiler gereklidir:

- <sup>l</sup> Sertifikalar, QDS makinesinin etki alanı dahil tam adı kullanılarak oluşturulmalıdır.
- <sup>l</sup> Sertifikalar, parola korumalı olmalıdır.
- <sup>l</sup> Gizli bir anahtar çifti oluşturulmalıdır.

### Yapılandırma gereksinimleri

Aşağıdaki konularda, QlikView belgelerinin bağlantılarını Qlik Sense hub'ında yayınlarken gereken yapılandırmalar hakkında ayrıntılı bilgiler sunulmaktadır:

- [Configuring](/en-US/sense-admin/Subsystems/DeployAdministerQSE/Content/Sense_DeployAdminister/QSEoW/Administer_QSEoW/Managing_QSEoW/configure-to-publish-shared-content-link.htm) Qlik Sense to allow users to publish a link to shared content (Yalnızca İngilizce)
- Configuring the QlikView [Distribution](/en-US/sense-admin/Subsystems/DeployAdministerQSE/Content/Sense_DeployAdminister/QSEoW/Administer_QSEoW/Managing_QSEoW/configure-QDS-with-certificates.htm) Service with the Qlik Sense certificates (Yalnızca İngilizce)
- <sup>l</sup> Qlik Sense hub'ında bir QlikView belgesine bir bağlantı [yayınlamak](/en-US/sense-admin/Subsystems/DeployAdministerQSE/Content/Sense_DeployAdminister/QSEoW/Administer_QSEoW/Managing_QSEoW/create-task-publish-QV-document-link.htm) için bir görev oluşturma

# <span id="page-52-0"></span>Qlik Sense hub'da QlikView belgelerinin bağlantılarını yayınlama

QlikView Management Console'u kullanarak Qlik Sense hub'ında QlikView belgelerinin bağlantılarını paylaşabilirsiniz. QlikView belgelerini görüntülemek için paylaşılan belgeye erişimi olan adlandırılmış kullanıcının kimlik bilgilerini kullanarak Qlik Sense hub'ında oturum açın. QlikView AccessPoint'i yeni bir pencerede açmak için **QlikView belgeleri**'ndeki bir belgenin bağlantısını seçin. Qlik Sense üzerinde QlikView belgeleri görüntülenirken hiçbir değişiklik kaydedilemez.

*QlikView belgeleri, küçük cihazlar için mobil görünüm kullanılarak görüntülenemez.*

#### Aşağıdakileri yapın:

- 1. **Documents** sekmesine tıklayın.
	- **Source Document** sayfası açılır.

![](_page_52_Picture_7.jpeg)

*Yalnızca kaynak belgeler yayınlanabilir.*

- 2. Bir QDS makinesi örneğini genişletin ve paylaşmak istediğiniz belgeyi bulun.
- 3. Yeni bir görev olusturmak için Ö öğesine tıklayın.
- 4. **Distribute** sekmesinde bir alıcı eklemek için öğesine tıklayın.
- 5. **Named User** kullanıcı türünü seçin.
- 6. Bir kullanıcı eklemek için öğesine tıklayın.

![](_page_52_Picture_14.jpeg)

*Adlandırılmış kullanıcının, hem QlikView hem de Qlik Sense hizmetinde Active Directory kullanıcı grubunun bir parçası olması gerekir.*

- 7. **Document Information** sekmesinde bir öznitelik eklemek için öğesine tıklayın.
- 8. **Name** alanına *ShowInSenseHub* ve **Value** alanına *true* yazın.
- 9. **Apply** seçeneğine tıklayın.

Görev çalıştırılabilir ve Qlik Sense hub'ındaki QlikView belgesine bir bağlantı eklenir.

# <span id="page-53-0"></span>4 İndirme ve yazdırma

Sayfaları ve görselleştirmeleri indirerek ve yazdırarak içgörüleri Qlik Sense sisteminin sınırları dışındaki kişilerle paylaşabilirsiniz. Örneğin, tedarikçilerle koordine olabilir ve verilerinize dayalı olarak sevkiyat kararları verebilirsiniz.

Sayfaları ve görselleştirmeleri PDFs ve resim olarak indirebilirsiniz.

Qlik NPrinting, Qlik Sense hedefine bağlanabilir ve farklı çıktı biçimlerinde raporlar oluşturabilir. Örneğin, yeniden sipariş edilmesi gereken tıbbi malzemeleri listeleyen günlük bir Excel raporu oluşturabilirsiniz. Daha fazla bilgi edinmek için bkz.: Qlik [NPrinting](/en-US/nprinting/Content/NPrinting/Introduction/Introduction.htm) hakkında.

# <span id="page-53-1"></span>4.1 Görselleştirmeden verileri indirme

Verileri bir görselleştirmeden indirebilir ve .xlsx dosyası olarak kaydedebilirsiniz.

Bir Excel dışa aktarma dosyasının satır ve sütun sayısı sınırlamaları için bkz. [ExportData](https://qlik.dev/apis/json-rpc/qix/genericobject#%23%2Fentries%2FGenericObject%2Fentries%2FExportData) yöntemi.

### **Aşağıdakileri yapın:**

- 1. İçinden verileri indirmek istediğiniz görselleştirmeye sağ tıklayın.
- 2. **Farklı indir...** ve **Veri** seçeneğini belirleyin.
- 3. Veri dosyasını indirmek için bağlantıya tıklayın.
- 4. Dosyayı açın veya kaydedin.

*Birden fazla boyuta sahip filtre bölmesinde, tüm boyutları veya tek bir boyutu seçebilirsiniz.*

*Veriler dışa aktarılırken, bir tablodaki boş sütun adları bir bozuk veri hatasına neden olur. Bu hatadan kaçınmak için her zaman sütuna bir ad ekleyin.*

### <span id="page-53-2"></span>Tabloda veri indirme

**Veri dışa aktarma ayarları** diyaloğunda, stillendirme ve satır toplamları da dahil olmak üzere dışarı aktardığınız dosyaya gelişmiş tablo biçimlendirmesi uygulatmayı seçebilirsiniz. Gelişmiş tablo formatlama pivot tablo dışa aktarımlarına uygulanamaz.

Bu dışa aktarma işlemi tarayıcı tarafından gerçekleştirilir ve bu nedenle özellikle büyük veri setlerinde tamamlanması daha uzun sürebilir.

Stillendirme, verilere birkaç istisna ile uygulanır:

- İyileştirilmiş tablo biçimlendirmesiyle Excel öğesine indirme, maksimum 2.097.152 hücre içeren tablolar için çalışır.
- İyileştirilmiş tablo biçimlendirmesiyle Excel öğesine indirme, API aracılığıyla desteklenmez.
- <sup>l</sup> Tablo hücrelerindeki görüntüler dahil edilmez.
- Tablo hücrelerindeki mini grafikler dahil edilmez.
- Tablo hücrelerindeki göstergeler dahil edilmez.
- Aşağıdaki sayı biçimlendirme modları desteklenmez:
	- $\bullet$  Auto
	- Süre
	- <sup>l</sup> Özel
- <sup>l</sup> Bazı durumlarda yerel ayar desteklenmez. Örneğin Excel, yerel bilgisayarınızda tanımlı sınırlandırıcıları kullanır ve bunlar geçersiz kılınamaz.
- <sup>l</sup> Belirli bir sütun için belirli bir hizalama ayarlıysa, başlık bunu dışarı aktarılan Excel dosyasında devralır.
- <sup>l</sup> Biçimlendirmesi olmayan ve hem qText hem de qNum değerleri içeren çift alanlar sayı olarak dışarı aktarılır.
- Qlik Sense ve Excel için başlangıç tarihleri farklıdır.
- Sağdan sola (RTL) metin, indirmeye dahil edilmez.
- Hücre dolgu rengi için matlık, indirmeye dahil edilmez.
- <span id="page-54-0"></span><sup>l</sup> CSS sınıfları aracılığıyla öze temalarda tanımlanan renk indirmeye dahil edilmez.

# 4.2 Sayfayı indirme

Qlik Sense içinde, sayfanın tamamını bir PDF dosyası olarak indirebilirsiniz.

PDF olarak indirilen sayfalar, seçilen kağıt boyutunu ve yönünü hiçbir zaman aşmaz. Bir sayfa, PDF sayfasına sığamazsa yeniden boyutlandırılır. Sayfa, tek bir PDF sayfasında net şekilde görüntülenemeyecek kadar büyükse genişletilmiş sayfaların ve özel boyutlu sayfaların daha düşük kaliteli bir PDF çıktısı olabilir.

<span id="page-54-1"></span>Dokunmatik ekranlı cihaz kullanıyorsanız indirme işlemi farklı görünür.

# En boy oranı hakkında

İki en-boy oranı seçeneği vardır:

### Mevcut boyutu koru

- <sup>l</sup> Sayfanın tamamı, seçilen PDF sayfası biçimine ve yönüne sığacak şekilde ölçeklendirilir.
- <sup>l</sup> Grafik oranları, tarayıcı penceresinde göründüğü şekilde aynı kalır. Başka bir deyişle, görselleştirmeler kırpılabilir.
- Sayfa sağa hizalanır.
- <sup>l</sup> Çözünürlük, tarayıcının pencere boyutundan etkilenir. Seçilen sayfa biçiminden büyük bir tarayıcı penceresinden yazdırılan bir PDF, yazdırılan piksel sayısı özgün olandan daha az olacağından karlı görünebilir.

### Sayfaya sığdır

- <sup>l</sup> Sayfanın tamamı, seçilen PDF sayfası biçimine ve yönüne sığacak şekilde ölçeklendirilir.
- <sup>l</sup> Sayfayı doldurmak için grafik oranları değiştirilir. En boy oranı uygun şekilde değişecektir. Sayfanın

dolu görünmesini sağlamak için grafiklerin etrafında daha fazla boşluk olabilir.

<span id="page-55-0"></span>• Sayfa sağa hizalanır.

### Sayfaları indirme

Aşağıdakileri yapın:

- 1. İndirmek istediğiniz sayfayı açın.
- 2. Araç çubuğunda (\*\*\*) gezinti düğmesine tıklayın ve **Sayfayı PDF olarak indir** seçeneğini belirleyin. **PDF ayarları** diyalog penceresi görünür.
- 3. Sayfa boyutlarını seçmek için **Sayfa boyutu** açılır menüsünü kullanın.
- 4. **Çözünürlük (inç başına nokta)** bölümünde **+** veya **-** seçeneğini kullanarak çözünürlüğü uygun şekilde artırın ya da azaltın.

Tam bir değer de yazabilirsiniz. Minimum değer 72 DPI, maksimum değer ise 300 DPI'dır.

- 5. **Dikey** veya **Yatay**'ı seçerek **Yön** seçin.
- 6. **En boy oranı seçenekleri** bölümünde şunları seçebilirsiniz:
	- <sup>l</sup> **Mevcut boyutu koru**
	- <sup>l</sup> **Sayfaya sığdır**
- <span id="page-55-1"></span>7. Görüntüyü oluşturmaya başlamak için **Dışa aktar**'a tıklayın.

### Sınırlamalar

- <sup>l</sup> Pivot tablolar, genişletilmemiş olarak indirilir. Kısmi genişletmeler veya tam görünüm korunmaz.
- <sup>l</sup> Üçüncü taraf uzantılar, filtre bölmeleri ve eylem düğmeleri boş resimler olarak indirilir.
- <sup>l</sup> Görselleştirme uzantıları (özel nesneler), PDF olarak indirilemez. Resim olarak indirilebilir.
- Dinamik görünüm nesneleri desteklenmez.
- <sup>l</sup> Tarayıcı için yüklenmiş bir PDF görüntüleyici eklentisi yoksa **İndir** diyalog penceresinde önizleme yoktur.
- Bir uygulamadan özel bir tema uygulanmış şekilde bir sayfayı indirdiğinizde tema yalnızca görselleştirmelere uygulanır. Arka plan rengi gibi, sayfaya yönelik stiller, indirilen PDF dosyasına uygulanmaz.
- <span id="page-55-2"></span>• Sayfa, tek bir PDF sayfasında net şekilde görüntülenemeyecek kadar büyükse genişletilmiş sayfaların ve özel boyutlu sayfaların daha düşük kaliteli bir PDF çıktısı olabilir.

# 4.3 Görselleştirmeyi indirme

<span id="page-55-3"></span>Görselleştirmeleri resimler veya PDF dosyaları olarak indirebilirsiniz.

# Görselleştirmeleri masaüstü cihazlardan indirme

### Resim olarak indir

Aşağıdakileri yapın:

- 1. Görselleştirmenin sağ üst kısmındaki \*\*\* seçeneğine tıklayın veya görselleştirmeye sağ tıklayın.
- 2. Seçenekler menüsünde **İndirme formatı** > **Görüntü** seçeneğini belirleyin. **Görüntü ayarları** diyalog penceresi görünür.
- 3. **Geçerli** seçenekleri tutmayı veya **Özel** seçenekleri kullanarak değiştirmeyi seçin.
	- <sup>l</sup> **Geçerli** seçildiğinde, orijinal grafiğin genişliği, yüksekliği ve dpi olarak ekran çözünürlüğü gösterilir. **Dosya türü** aşağı açılan menüsünü kullanarak.png ve .jpeg arasında çıkış biçimini seçin.
	- <sup>l</sup> **Özel:** seçeneğine tıklayarak dışa aktarılan görüntünün boyutlarını ve çözünürlüğünü özelleştirebilirsiniz.

Yeni bir görüntü genişliği veya yüksekliği ayarlamak için **+** ya da **-** seçeneğine tıklayarak genişliği veya yüksekliği uygun şekilde artırın veya azaltın. Tam bir değer de yazabilirsiniz. Minimum değer 8 piksel, maksimum ise 2.000 pikseldir.

Yeni bir görüntü çözünürlüğü ayarlamak için **Çözünürlük (inç başına nokta)** seçeneğinin kenarlarında **+** veya **-** seçeneğine tıklayarak çözünürlüğü uygun bir şekilde artırın veya azaltın. Tam bir değer de yazabilirsiniz. Minimum değer 72 dpi, maksimum ise 300 dpi'dir.

4. Görüntüyü oluşturmaya başlamak için **Dışa aktar**'a tıklayın.

#### En iyi uygulama

Bir görselleştirmeyi görüntü olarak indirmenize yardımcı olacak birkaç ipucundan bahsedelim.

- <sup>l</sup> Dışa aktarılabilecek bir görüntünün maksimum boyutu 2.000x2.000 pikseldir. Dışa aktarma işleminde bundan büyük bir görüntü oluşuyorsa **Özel** bölümünden görüntünün boyutunu azaltmanız gerekir.
- <sup>l</sup> En boy oranını korumak istiyorsanız **Genişlik (piksel)** ve **Yükseklik (piksel)** seçeneklerini uygun bir şekilde değiştirmeniz gerekir.
- <sup>l</sup> Resmin çözünürlüğünü arttırırsanız, resmin boyutunu korumak için genişlik ve yüksekliği aynı ölçekte arttırmanız gerekir.

### PDF olarak İndir

Aşağıdakileri yapın:

- 1. Menüde **Farklı indir...** ve **PDF** seçeneğini belirleyin. **PDF ayarları** diyalog penceresi görünür.
- 2. İlgili aşağı açılan menüyü kaydırarak ve seçilen menüye tıklayarak **Kağıt boyutu**'nu seçin.
- 3. **Çözünürlük (inç başına nokta)** değerini **+** veya **-** seçeneğine tıklayarak artırabilir ya da azaltabilirsiniz. Tam bir değer de yazabilirsiniz. Minimum değer 72 dpi, maksimum ise 300 dpi'dir.
- 4. **Dikey** veya **Yatay** düğmesini seçerek **Yön** seçin.
- 5. **En boy oranı seçenekleri**'nde şunları seçebilirsiniz:
	- <sup>l</sup> Görselleştirmeyi boyutunu değiştirmeden PDF'e eklemek için **Mevcut boyutu koru**. Elde edilen PDF görselleştirmeden küçükse kesilecektir.
	- <sup>l</sup> **Sayfaya sığdır, en boy oranını koruma**, görselleştirmenin yüksekliğini ve genişliğini tüm sayfayı dolduracak şekilde değiştirecektir. En boy oranı uygun şekilde değişecektir.
- 6. Görüntüyü oluşturmaya başlamak için **Dışa aktar**'a tıklayın.

![](_page_56_Picture_24.jpeg)

*Görselleştirmenin kağıt kopyasını oluşturmak için PDF dosyasını yazdırabilirsiniz.*

# <span id="page-57-0"></span>Mobil cihazlarda görselleştirmeleri indirme

Görselleştirmeleri mobil cihazınızdan da indirebilirsiniz.

*Android cihazlarda, görselleştirme indirme işlemi yeni bir sekmede başlatılır. Sunucunun güvenilen sertifikası yoksa indirme istemi yerine bir güvenlik uyarısı görürsünüz. Mobil cihazlardan dışa aktarırken, PDF'ye aktarma varsayılan seçenektir.*

### PDF olarak İndir

Mobil cihazlardan indirirken varsayılan seçenek PDF'tir.

Aşağıdakileri yapın:

- 1. Yakınlaştırmak için indirmek istediğiniz görselleştirmeye dokunun.
- $2. \equiv$  seçeneğine tıklayın ve **Dışa aktar**'ı seçin. **Dosyanın türünü seçin** aşağı açılan menüsündeki varsayılan **PDF** seçeneğini değiştirmeyin.
- 3. İlgili aşağı açılan menüyü kaydırarak ve seçilen türe tıklayarak **Kağıt boyutu**'nu seçin.
- 4. **Dikey** veya **Yatay**'ı seçerek **Yön** seçin.
- 5. PDF'yi oluşturmaya başlamak için **Dışa aktar**'a tıklayın.
- 6. PDF'yi indirmek için **PDF dosyanızı indirmek için buraya tıklayın** bağlantısına tıklayın.

### Resim olarak indir

Aşağıdakileri yapın:

- 1. Yakınlaştırmak için indirmek istediğiniz görselleştirmeye dokunun.
- 2. **secaneğine tıklayın ve Dışa aktar**'ı seçin.
- 3. **Dosyanın türünü seçin** aşağı açılan menüsünü açın ve istediğiniz görüntü biçimini seçmek için **PNG** veya **JPEG**'e tıklayın.
- 4. Görüntüyü oluşturmaya başlamak için **Dışa aktar**'a tıklayın.
- <span id="page-57-1"></span>5. Görüntüyü indirmek için **Görüntü dosyanızı indirmek için buraya tıklayın** bağlantısına tıklayın.

### Sınırlamalar

- <sup>l</sup> Görselleştirmenin yalnızca görünür tarafı indirilecektir. Örneğin, kaydırma çubukları olan bir tabloyu indirirseniz tablonun tamamını elde etmezsiniz. Kaydırma çubuklarını ve bunları belirten bir pencereyi gösteren bir resim alırsınız.
- <sup>l</sup> Aşağıdaki nesne türleri indirilemez:
	- Filtre bölmeleri
	- Sayfa başlıkları
- <sup>l</sup> Görselleştirme uzantısı ve kurulumunuzun güvenlik kuralları bu işleme izin veriyorsa görselleştirme uzantısını (özel nesne) indirebilirsiniz.

# <span id="page-58-0"></span>4.4 Bir hikayeyi indirme

Bir hikayeyi PowerPoint sunumu veya PDF dosyası olarak indirebilirsiniz. Hikaye, hikayeyi oluşturmak için kullanılan seçim durumlarıyla birlikte dışa aktarılır. Hikaye oynatılırken uygulanan tüm seçimler yok sayılır.

![](_page_58_Picture_3.jpeg)

*Bu özellik, mobil cihazlarda kullanılamaz.*

### <span id="page-58-1"></span>PowerPoint sunumu olarak indirme

Veri hikayesi anlatımı özelliğini kullanan bir hikayeden PowerPoint sunusu oluşturabilirsiniz.

Aşağıdakileri yapın:

- 1. İndirmek istediğiniz hikayeyi açın.
- 2. öğesine tıklayın ve **Hikayeyi PowerPoint olarak indir** seçeneğini belirleyin. **PowerPoint ayarları** diyalog penceresi görünür.
- 3. Varsayılan **Slayt boyutu** ve **Çözünürlük (inç başına nokta)** seçeneklerini değiştirmek isterseniz, iki açılır listeden seçimler yapın.
- 4. Diyalog penceresinin alt çizgisi ayarlarınızın sonucunu gösterir.
- 5. **Dışa aktar** öğesine tıklayın. PowerPoint sunumu hazır olduğunda, diyalog penceresinde bir bağlantı görünür.
- 6. Bağlantıya tıklayın. Sunum, tarayıcınız için varsayılan indirme konumuna indirilecektir.
- 7. Diyalog penceresini kapatmak için **İptal** seçeneğine tıklayın.

### Önceden yapılandırılmış PowerPoint slayt boyutları

Varsayılan olarak, dışa aktarılan sunumun slayt boyutu 960'a 540 piksel, geniş ekran en boy oranı 16:9 ve çözünürlük 220 dpi (inç başına nokta) olacaktır.

PowerPoint slaytlarınız için üç önceden yapılandırılmış slayt boyutu ve en boy oranı arasından seçim yapabilirsiniz. Özel bir seçenek de kullanılabilir. Şunlar önceden yapılandırılmış slayt boyutlarıdır:

![](_page_58_Picture_531.jpeg)

![](_page_58_Picture_532.jpeg)

Üç çözünürlük kullanılabilir: 220, 150 ve 96 dpi.

### Özel slayt yüksekliği ve genişliği ayarlama

**PowerPoint ayarları** diyalog penceresindeki **Slayt boyutu** aşağı açılan listesinden **Özel**'i seçerek, dışa aktarılan slaytların boyutunu önceden yapılandırılmış değerlerin dışındaki değerlere ayarlayabilirsiniz. Bunu yaparsanız, diyalog penceresi değişerek slayt genişliğini ve yüksekliğini piksel olarak ayarlamanıza imkan tanır.

Aşağıdakileri yapın:

<sup>l</sup> Slayt yüksekliği veya genişliğini artırmak veya azaltmak için **+** veya **-** işaretine tıklayın. Alana doğrudan tam bir değer de yazabilirsiniz.

*En boy oranını korumak için Genişlik (piksel) ve Yükseklik (piksel) seçeneklerini uygun bir şekilde ayarladığınızdan emin olun.*

### <span id="page-59-0"></span>PDF olarak indirme

Veri hikayesi anlatımı özelliğini kullanarak bir hikayeyi PDF olarak indirebilirsiniz.

Aşağıdakileri yapın:

- 1. İndirmek istediğiniz hikayeyi açın.
- 2. öğesine tıklayın ve **Hikayeyi PDF olarak indir** seçeneğini belirleyin. **PDF ayarları** diyalog penceresi görünür.
- 3. Varsayılan **Kağıt boyutu**'nu değiştirmek isterseniz, iki aşağı açılır listeden seçin.
- 4. Yeni bir görüntü çözünürlüğü ayarlamak için **Çözünürlük (inç başına nokta)** seçeneğinde **+** veya  seçeneğini kullanarak çözünürlüğü uygun bir şekilde artırın veya azaltın. Tam bir değer de yazabilirsiniz. Minimum değer 72 dpi, maksimum ise 300 dpi'dir.
- 5. **Dikey** veya **Yatay**'a tıklayarak **Yön** seçin.
- 6. **En boy oranı seçenekleri**'nde şunları seçebilirsiniz:
	- <sup>l</sup> Görselleştirmeyi boyutunu değiştirmeden PDF'e eklemek için **Mevcut boyutu koru**. Elde edilen PDF görselleştirmeden küçükse kırpılır.
	- <sup>l</sup> Görselleştirmenin yüksekliğini ve genişliğini tüm sayfayı dolduracak şekilde değiştirmek için **Sayfaya sığdır**. En boy oranı uygun şekilde değişecektir.
- 7. Diyalog penceresinin alt çizgisi ayarlarınızın sonucunu gösterir.
- 8. **Dışa aktar** öğesine tıklayın.

PDF sunumu hazır olduğunda, diyalog penceresinde bir bağlantı görünür.

- 9. PDF'i indirmek için, **PDF dosyanızı indirmek için buraya tıklayın** seçeneğine tıklayın. Sunum, tarayıcınız için varsayılan indirme konumuna indirilecektir.
- <span id="page-59-1"></span>10. Diyalog penceresini kapatmak için **İptal** seçeneğine tıklayın.

# 4.5 Sorun giderme - İndirme

Bu bölümde, Qlik Sense içinde verileri veya hikayeleri dışa aktarırken oluşabilecek sorunlar açıklanmaktadır.

# <span id="page-60-0"></span>Anonim kullanıcılar uygulama verilerini indiremiyor

Anonim kullanıcıların verileri, örneğin görüntü/pdf/görselleştirme verileri olarak indirmelerini sağlamak istiyorum.

#### **Olası neden:**

Anonim kullanıcılara veri indirme hakkını veren bir güvenlik kuralı yoktur.

#### **Önerilen eylem**

ExportAppData güvenlik kuralının bir kopyasını oluşturarak ve kopyayı **Koşullar**'da yalnızca resource.HasPrivilege("read") olacak şekilde değiştirerek anonim kullanıcılar için veri indirmeyi etkinleştirebilirsiniz. Daha fazla bilgi için bkz. Qlik Sense'te [yüklenen](/en-US/sense-admin/Subsystems/DeployAdministerQSE/Content/Sense_DeployAdminister/QSEoW/Administer_QSEoW/Managing_QSEoW/preinstalled-QMC-security-rules.htm) güvenlik kuralları.

# <span id="page-60-1"></span>Görselleştirmeyi görüntü olarak indiremiyorum

Bir görselleştirmeyi görüntü olarak indirmeye çalıştım ancak indirme başarısız oldu.

#### **Olası neden:**

İndirmek istediğiniz görselleştirme çok büyüktür. İndirilebilecek bir görüntünün maksimum boyutu 2.000x2.000 pikseldir.

### **Önerilen eylem**

<span id="page-60-2"></span>İndirme işlemini gerçekleştirirken **Görüntü ayarları** diyalog penceresindeki **Özel** düğmesini seçin ve görüntü boyutunu 2.000x2.000 piksel olacak şekilde ayarlayın.

### PDF dosyalarında boş karakterler var

Japonca, Korece, Basitleştirilmiş Çince veya Geleneksel Çince etiketlere sahip hikayeleri indirirken oluşturulan PDF dosyalarında boş karakterler var.

#### **Olası neden:**

Bu dillerdeki bir hikayenin indirilmesi için uygun yazı tipi gereklidir; aksi takdirde varsayılan Times New Roman yazı tipi kullanılır. Times New Roman Japonca, Korece, Basitleştirilmiş Çince veya Geleneksel Çince dillerini desteklemez.

Bu durum, hikayenin yalnızca başlık veya paragraf nesnelerindeki metin için geçerlidir. Eklenmiş görselleştirmeler için geçerli değildir.

Veri Yükleme Düzenleyicisi'nde uygulama için CollationLocale ayarında ja, ja-JP, ko, ko-KR, zh-CN, zh-TW bildirilmişse PDF'in oluşturulması için indirme özelliği tarafından aşağıdaki sıralı listelerden kullanılabilen ilk yazı tipi kullanılacaktır:

![](_page_60_Picture_523.jpeg)

Kullanılabilir yazı tipleri

![](_page_61_Picture_366.jpeg)

Yukarıdaki listedeki bir yazı tipinin bulunmaması durumunda, hikayenizde Çince, Korece veya Japonca yazı tipi gerektiren karakterler yazdırılmayacaktır. Yalnızca boş alan olacaktır.

### **Önerilen eylem**

Kullandığınız dilde PDF'i indirme için kullanılacak yazı tiplerinden birini yükleyin. Sistem yalnızca tablodaki yazı tiplerini belirtilen sıraya göre kullanacaktır; bu nedenle yazı tipini seçemezsiniz.

CollationLocale'de ayarladığınız dille aynı etiketleri kullandığınızdan emin olun. Farklı olmaları durumunda, oluşturulan raporda yalnızca ortak karakterler doğru şekilde oluşturulur.

<span id="page-61-0"></span>Arapça veya İbranice gibi sağdan sola diller, etiketlerde şu an desteklenmiyor.

# Bir sayfayı indirdim ancak veri görünümü tabloları tekrar görselleştirme olarak değişti

Bir sayfanın tamamını indirdim ancak veri tablolarına dönüştürdüğüm tüm görselleştirmeler yine görselleştirmelere dönüştü.

#### **Olası neden:**

Bir görselleştirmenin veri görünümü indirilemez.

### **Önerilen eylem**

Veri olarak indir seçeneğini kullanarak her bir görselleştirme için verileri indirin.